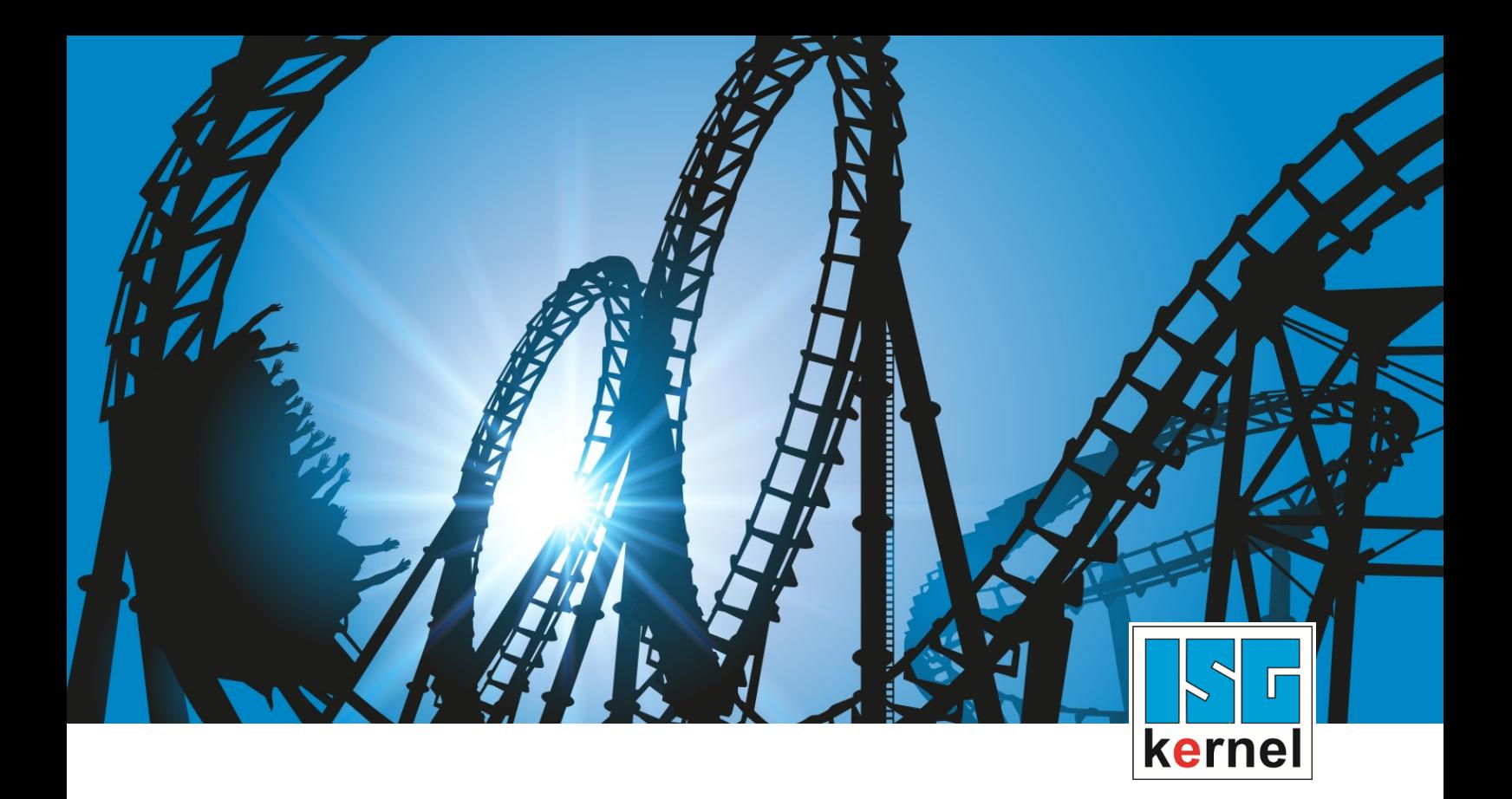

# DOKUMENTATION ISG-kernel

# **Funktionsbeschreibung Konturvisualisierung**

Kurzbezeichnung: FCT-C17

© Copyright ISG Industrielle Steuerungstechnik GmbH STEP, Gropiusplatz 10 D-70563 Stuttgart Alle Rechte vorbehalten www.isg-stuttgart.de support@isg-stuttgart.de

## <span id="page-1-0"></span>**Vorwort**

#### **Rechtliche Hinweise**

Diese Dokumentation wurde sorgfältig erstellt. Die beschriebenen Produkte und der Funktionsumfang werden jedoch ständig weiterentwickelt. Wir behalten uns das Recht vor, die Dokumentation jederzeit und ohne Ankündigung zu überarbeiten und zu ändern.

Aus den Angaben, Abbildungen und Beschreibungen in dieser Dokumentation können keine Ansprüche auf Änderung bereits gelieferter Produkte geltend gemacht werden.

#### **Qualifikation des Personals**

Diese Beschreibung wendet sich ausschließlich an ausgebildetes Fachpersonal der Steuerungs-, Automatisierungs- und Antriebstechnik, das mit den geltenden Normen, der zugehörigen Dokumentation und der Aufgabenstellung vertraut ist.

Zur Installation und Inbetriebnahme ist die Beachtung der Dokumentation, der nachfolgenden Hinweise und Erklärungen unbedingt notwendig. Das Fachpersonal ist verpflichtet, für jede Installation und Inbetriebnahme die zum betreffenden Zeitpunkt veröffentlichte Dokumentation zu verwenden.

Das Fachpersonal hat sicherzustellen, dass die Anwendung bzw. der Einsatz der beschriebenen Produkte alle Sicherheitsanforderungen, einschließlich sämtlicher anwendbarer Gesetze, Vorschriften, Bestimmungen und Normen erfüllt.

#### **Weiterführende Informationen**

#### Unter den Links (DE)

<https://www.isg-stuttgart.de/produkte/softwareprodukte/isg-kernel/dokumente-und-downloads>

bzw. (EN)

<https://www.isg-stuttgart.de/en/products/softwareproducts/isg-kernel/documents-and-downloads>

finden Sie neben der aktuellen Dokumentation weiterführende Informationen zu Meldungen aus dem NC-Kern, Onlinehilfen, SPS-Bibliotheken, Tools usw.

#### **Haftungsausschluss**

Änderungen der Software-Konfiguration, die über die dokumentierten Möglichkeiten hinausgehen, sind unzulässig.

#### **Marken und Patente**

Der Name ISG®, ISG kernel®, ISG virtuos®, ISG dirigent® und entsprechende Logos sind eingetragene und lizenzierte Marken der ISG Industrielle Steuerungstechnik GmbH.

Die Verwendung anderer in dieser Dokumentation enthaltene Marken oder Kennzeichen durch Dritte kann zu einer Verletzung von Rechten der Inhaber der entsprechenden Bezeichnungen führen.

#### **Copyright**

© ISG Industrielle Steuerungstechnik GmbH, Stuttgart, Deutschland.

Weitergabe sowie Vervielfältigung dieses Dokuments, Verwertung und Mitteilung seines Inhalts sind verboten, soweit nicht ausdrücklich gestattet. Zuwiderhandlungen verpflichten zu Schadenersatz. Alle Rechte für den Fall der Patent-, Gebrauchsmuster oder Geschmacksmustereintragung vorbehalten.

# <span id="page-2-0"></span>**Allgemeine- und Sicherheitshinweise**

#### **Verwendete Symbole und ihre Bedeutung**

In der vorliegenden Dokumentation werden die folgenden Symbole mit nebenstehendem Sicherheitshinweis und Text verwendet. Die (Sicherheits-) Hinweise sind aufmerksam zu lesen und unbedingt zu befolgen!

#### **Symbole im Erklärtext**

Ø Gibt eine Aktion an.

 $\Rightarrow$  Gibt eine Handlungsanweisung an.

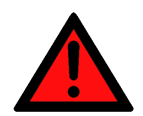

# **GEFAHR**

#### **Akute Verletzungsgefahr!**

Wenn der Sicherheitshinweis neben diesem Symbol nicht beachtet wird, besteht unmittelbare Gefahr für Leben und Gesundheit von Personen!

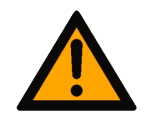

### **VORSICHT**

#### **Schädigung von Personen und Maschinen!**

Wenn der Sicherheitshinweis neben diesem Symbol nicht beachtet wird, können Personen und Maschinen geschädigt werden!

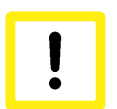

### **Achtung**

#### **Einschränkung oder Fehler**

Dieses Symbol beschreibt Einschränkungen oder warnt vor Fehlern.

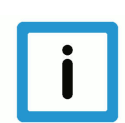

#### **Hinweis**

#### **Tipps und weitere Hinweise**

Dieses Symbol kennzeichnet Informationen, die zum grundsätzlichen Verständnis beitragen oder zusätzliche Hinweise geben.

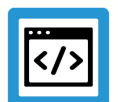

### **Beispiel**

#### **Allgemeines Beispiel**

Beispiel zu einem erklärten Sachverhalt.

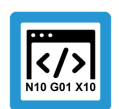

### **Programmierbeispiel**

#### **NC-Programmierbeispiel**

Programmierbeispiel (komplettes NC-Programm oder Programmsequenz) der beschriebenen Funktionalität bzw. des entsprechenden NC-Befehls.

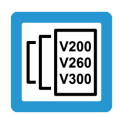

### **Versionshinweis**

#### **Spezifischer Versionshinweis**

Optionale, ggf. auch eingeschränkte Funktionalität. Die Verfügbarkeit dieser Funktionalität ist von der Konfiguration und dem Versionsumfang abhängig.

# Inhaltsverzeichnis

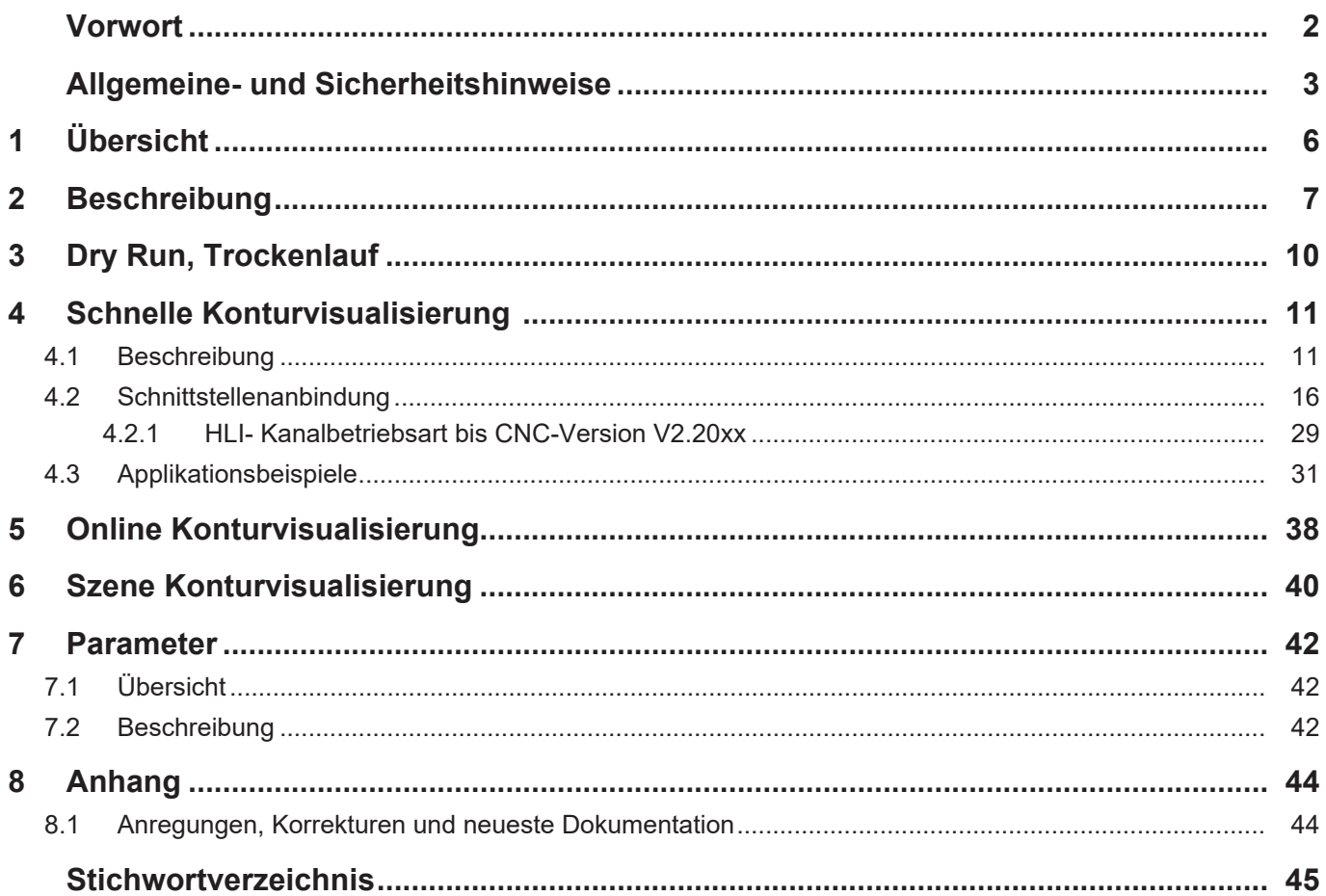

# **Abbildungsverzeichnis**

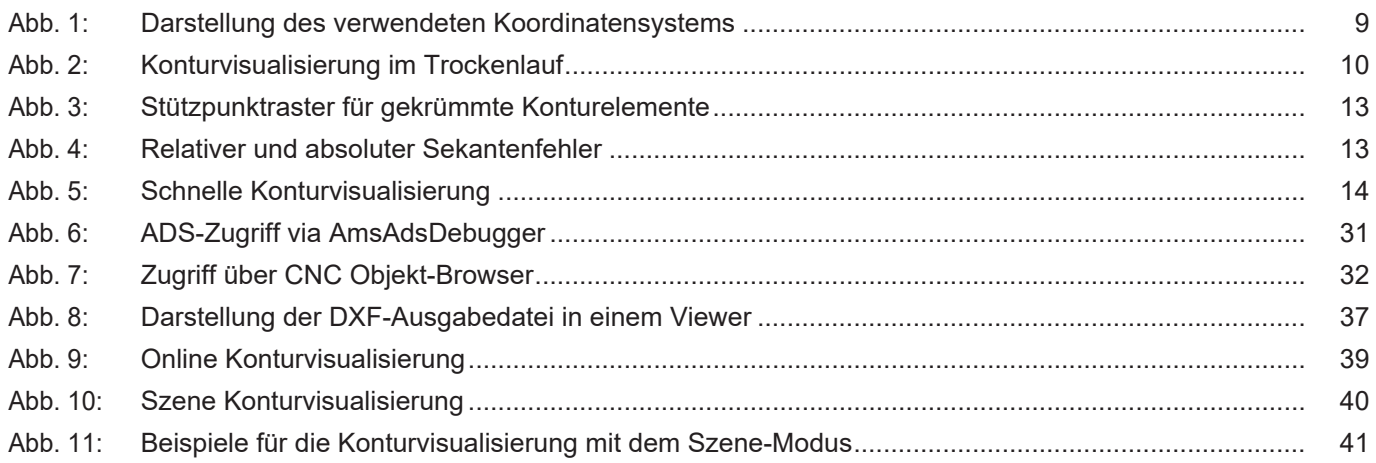

# **1 Übersicht**

#### **Aufgabe**

<span id="page-5-0"></span>Für die grafische Darstellung von Maschinenbewegungen können von der Steuerung die Achspositionen bereitgestellt werden und mittels eines Anwenderprogramms oder in der Bedienoberfläche visualisiert werden.

Dies kann erfolgen:

- additiv zum normalen Betrieb der Steuerung
- oder simulativ ohne reale Achsbewegungen.

Es wird unterschieden zwischen den 4 Modi:

- 1. Dry Run, Trockenlauf
- 2. Schnelle Konturvisualisierung
- 3. Online Konturvisualisierung
- 4. Szene Konturvisualisierung

#### **Eigenschaften**

Zur Aktivierung der Simulation muss vor dem Start eines NC-Programms der Bearbeitungsmodus auf Simulation geschaltet werden.

Dies ist möglich über:

- die Oberflächen- oder
- die SPS-Schnittstelle

#### **Parametrierung**

Zur Konfiguration der o.g. Modi müssen verschiedene [Parameter \[](#page-41-0)[}](#page-41-0) [42\]](#page-41-0) belegt werden.

#### *Obligatorischer Hinweis zu Verweisen auf andere Dokumente*

Zwecks Übersichtlichkeit wird eine verkürzte Darstellung der Verweise (Links) auf andere Dokumente bzw. Parameter gewählt, z.B. [PROG] für Programmieranleitung oder P-AXIS-00001 für einen Achsparameter.

Technisch bedingt funktionieren diese Verweise nur in der Online-Hilfe (HTML5, CHM), allerdings nicht in PDF-Dateien, da PDF keine dokumentenübergreifenden Verlinkungen unterstützt.

# **2 Beschreibung**

<span id="page-6-0"></span>Für die grafische Darstellung von Maschinenbewegungen können von der Steuerung die Achspositionen bereitgestellt und mittels eines Anwenderprogramms oder in der Bedienoberfläche visualisiert werden.

In der CNC werden im Normalbetrieb Achspositionen im Interpolationstakt als Anzeigedaten bereitgestellt. Zur Vereinfachung der Visualisierung kann die Menge der bereitgestellten Daten reduziert werden, indem nur für die Visualisierung relevante Positionen ausgegeben werden, z.B. der exakte Endpunkt eines Konturelements. So bleiben Ecken auch in den reduzierten Visualisierungsdaten als Ecken erkennbar. Die korrekte Darstellung der Ecken soll insbesondere auch dann möglich sein, wenn aufgrund einer möglichst schnellen Darstellung nur sehr wenige Punkte gemeldet werden.

#### **Unterschiedliche Betriebsmodi der Konturvisualisierung**

#### **Dry Run, Trockenlauf**

Im Modus **Dry Run** oder Trockenlauf wird das NC-Programm normal decodiert und die Positionen werden interpoliert. Die Bewegung der Achsen wird nicht an den Lageregler weitergegeben, sodass es zu keiner Achsbewegung kommt.

#### **Schnelle Konturvisualisierung**

Die Steuerung arbeitet im Simulationsbetrieb ohne reale Achsbewegung, die Abarbeitung des CNC-Programms erfolgt im Schnelldurchlauf. Dadurch werden die programmierten Konturen gröber abgetastet, wobei jedoch Ecken erhalten bleiben.

Die Anzahl der Stützpunkte für die Visualisierung ist deutlich reduziert.

Es finden keine realen Achsbewegungen statt.

#### **Online Konturvisualisierung**

Die Steuerung arbeitet im Normalbetrieb, die Abarbeitung des CNC-Programms wird nicht beeinflusst. An der Schnittstelle der Konturvisualisierung werden Positionswerte in einem gröberen Raster zur Visualisierung bereitgestellt.

#### **Szene**

Im NC-Programm wird die sequentielle kinematische Kette definiert. An jedem Koordinatensystem der kinematischen Kette (LINKPOINT) kann ein grafisches Objekt positioniert werden. Über eine Schnittstelle wird die Bewegung jedes Koordinatensystems protokolliert. Die Bewegung des grafischen Objektes kann u.a. in kernelCAM als Spur aufgezeichnet werden.

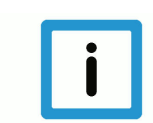

#### **Hinweis**

Die Funktionalität **Szene** ist unter TwinCAT nicht verfügbar.

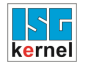

### **Die folgende Tabelle stellt die Modi einander gegenüber:**

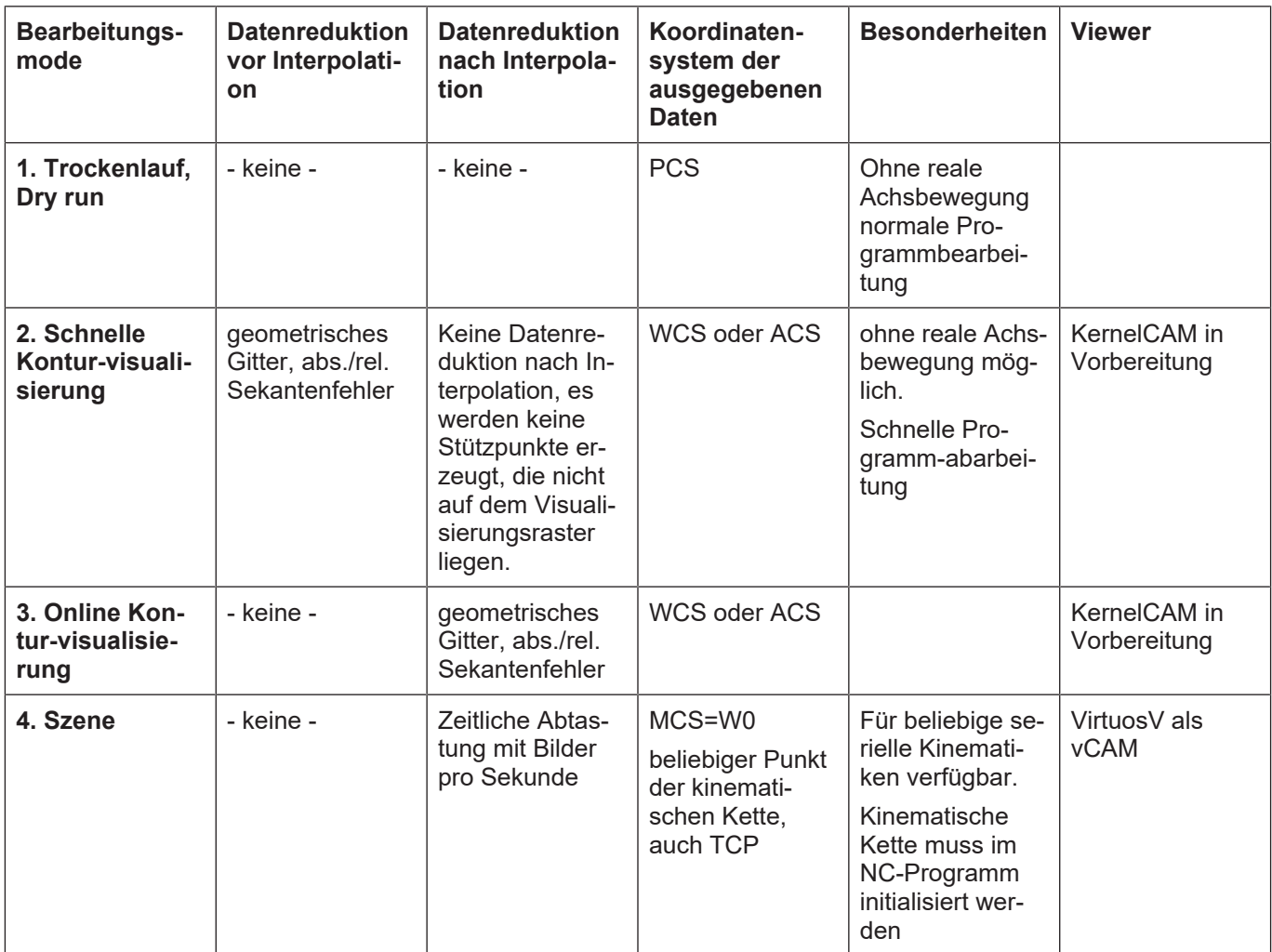

#### **Koordinatensysteme**

<span id="page-8-0"></span>Bei den einzelnen Schnittstellen zur Visualisierung stehen unterschiedliche Koordinatensysteme zur Verfügung. Folgende Definition wird hier verwendet:

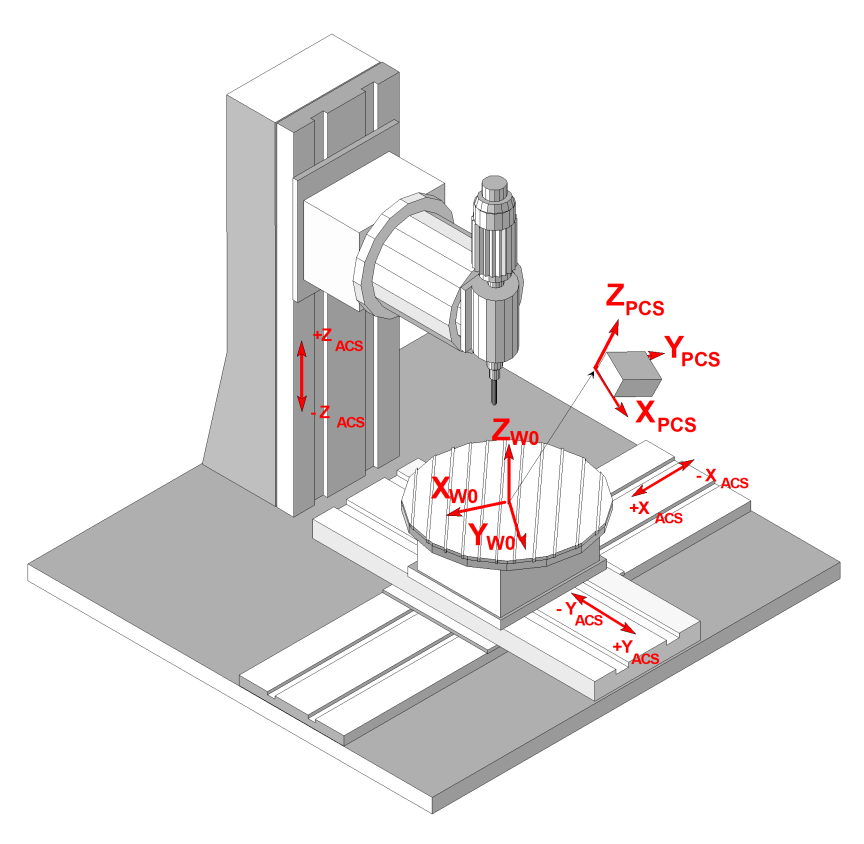

#### **Abb. 1: Darstellung des verwendeten Koordinatensystems**

- 
- ACS: Axis Coordinate Sytem, Achskoordinatensystem
- **W0:** Base Workpiece Coordinate Sytem, kartesisches Grundkoordinatensystem der Maschine, bezogen auf den Werkstückspannplatz
- **PCS:** Programming Coordinate System, Programmierkoordinatensystem

# **3 Dry Run, Trockenlauf**

<span id="page-9-0"></span>Der Dry Run wird aktiviert, indem beim Programmstart die Programmstartoption **0x40 MACHI-NE\_LOCK** auf dem HLI an die Steuerung übergeben wird (siehe Dokumentation zur [HLI \[](#page-17-0)[}](#page-17-0) [18\]](#page-17-0)).

Im Modus **Dry Run** oder Trockenlauf wird das NC-Programm normal decodiert und die Positionen werden interpoliert. Die Bewegung der Achsen wird nicht an den Lageregler weitergegeben, so dass es zu keiner Achsbewegung kommt.

<span id="page-9-1"></span>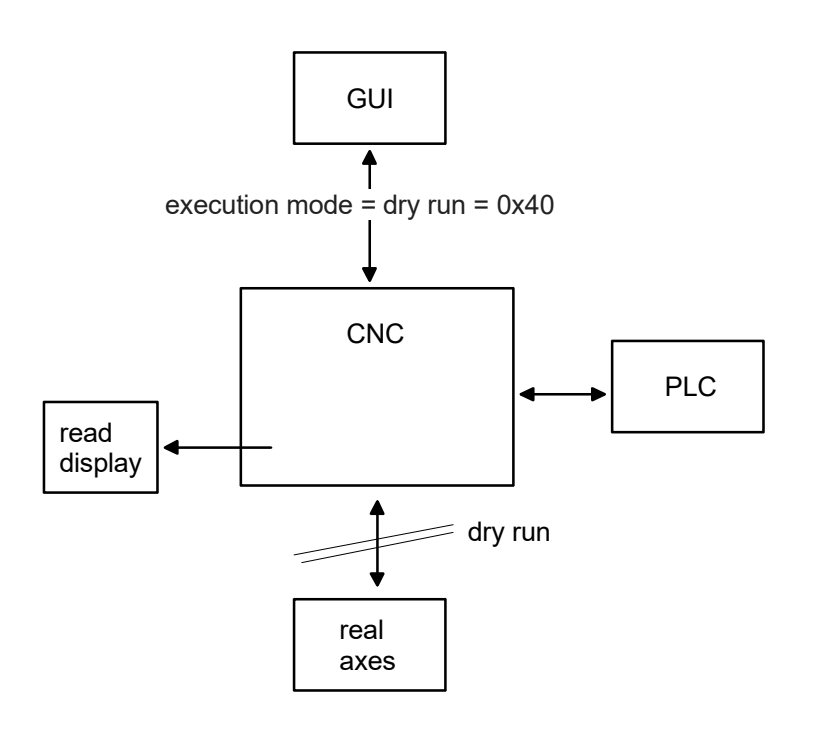

**Abb. 2: Konturvisualisierung im Trockenlauf**

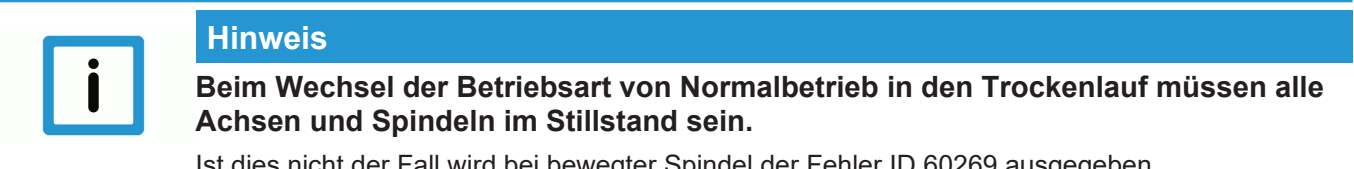

Ist dies nicht der Fall wird bei bewegter Spindel der Fehler ID 60269 ausgegeben.

# <span id="page-10-0"></span>**4 Schnelle Konturvisualisierung**

### **4.1 Beschreibung**

#### **Aktivierung**

<span id="page-10-1"></span>Die **Schnelle Konturvisualisierung** wird aktiviert, indem beim Programmstart die Programmstartoption **SOLLKON** auf dem HLI an die Steuerung übergeben wird (siehe Dokumentation zur [HLI \[](#page-17-0)[}](#page-17-0) [18\]](#page-17-0)).

Bei der Schnellen Konturvisualisierung werden keine Achsbewegungen ausgeführt. Die Ausgabe der Visualisierungsdaten erfolgt in einem reduzierten Raster. Es ist das gewünschte Stützpunktraster bzw. der zulässige Sekantenfehler für die Interpolation anzugeben. Durch die gröbere Rasterung erfolgt eine schnellere Abarbeitung des NC-Programms.

Programmierte Verweilzeiten (G04, #TIME) werden ignoriert.

#### **Anwendungen**

Die Simulation kann u. a. für die folgenden Anwendungen verwendet werden:

- "Syntaxcheck" unter Verwendung des gesamten NC-Kanals. Im Unterschied zur Betriebsart Syntaxcheck sind bei der Simulation, bis auf den Lageregler, alle Module des NC-Kanals aktiv. Dadurch können Fehler erkannt werden, die durch den Syntaxcheck nicht erfasst werden, z.B. Ausgleichsbewegungen bei der Werkzeugradiuskompensation oder überfahrene Softwareendschalter.
- Vorab-Visualisierung eines NC-Programms (offline).

#### **Rasterung**

Abhängig vom verwendeten Bewegungssatz (gerade/gekrümmt) kann das Stützpunktraster für die Interpolation entweder

- durch Angabe eines maximalen Stützpunktabstands
- oder eines maximalen Bahnfehlers angegeben werden.

#### **Dies lässt sich in folgenden Parametern festlegen:**

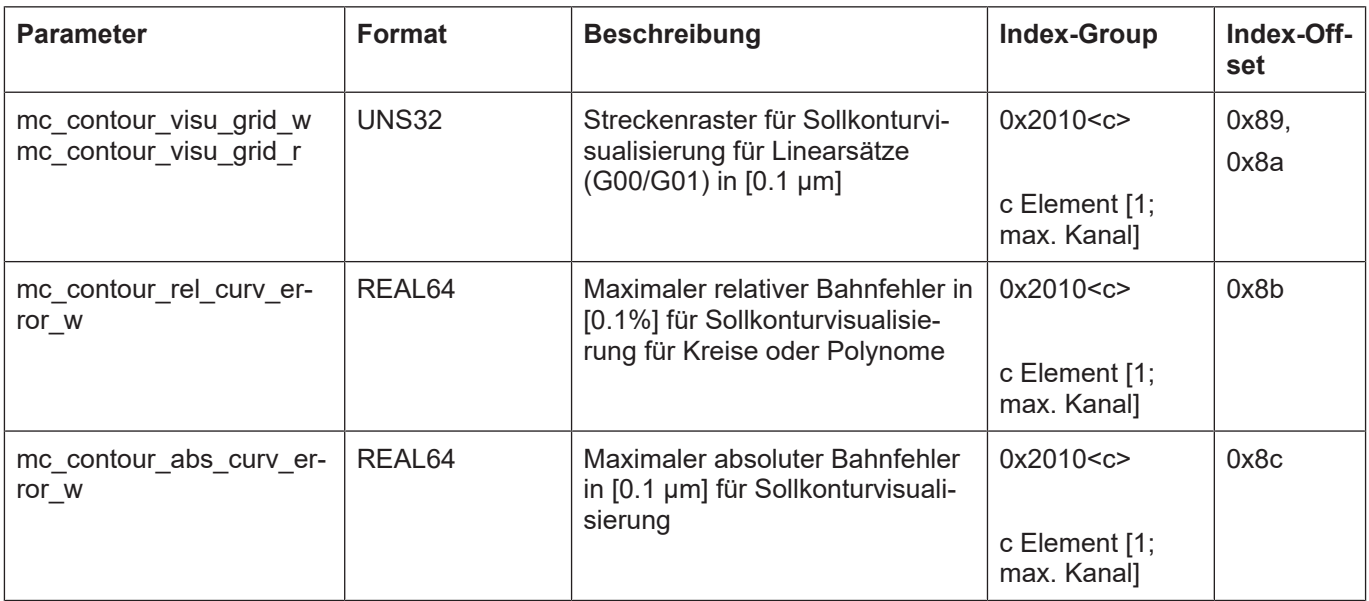

Die Zielpunkte jedes NC-Satzes werden immer ausgegeben.

#### **Stützpunktraster für Linearsätze**

Für Linearsätze wird der Stützpunktabstand für die Interpolation direkt angegeben. In Folge werden die Achsdynamik und die programmierte Sollgeschwindigkeit nicht berücksichtigt.

Für jeden Linearsatz wird der programmierte Endpunkt auch dann ausgegeben, wenn er nicht auf dem eingestellten Stützpunktraster liegt. Hierdurch wird erreicht, dass Ecken einer Kontur stets angezeigt werden.

Falls ein Linearsatz kürzer als das eingestellte Stützpunktraster ist, erfolgt keine Ausgabe des Endpunktes.

#### **Stützpunktrater für gekrümmte Konturelemente**

Für gekrümmte Konturelemente (Kreise, Polynome) kann ein

- absoluter Sekantenfehler
- sowie ein relativer Sekantenfehler

angegeben werden.

<span id="page-12-0"></span>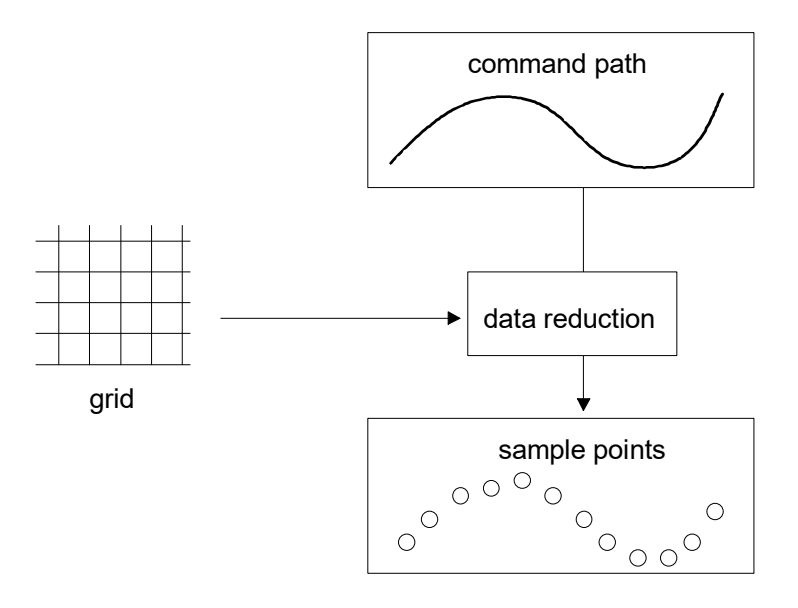

**Abb. 3: Stützpunktraster für gekrümmte Konturelemente**

<span id="page-12-1"></span>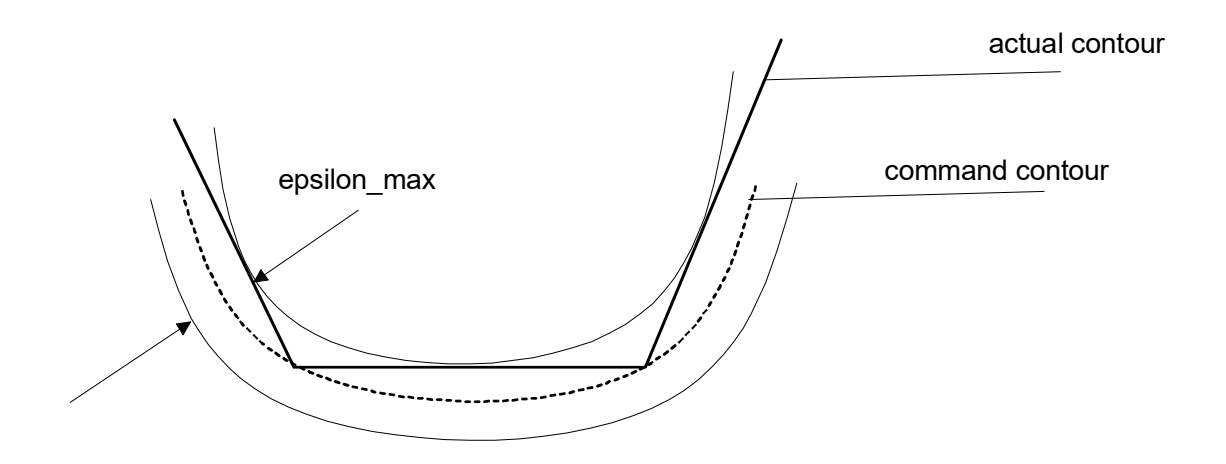

**Abb. 4: Relativer und absoluter Sekantenfehler**

 $ε<sub>max</sub> = r<sup>*</sup>ε<sub>rel</sub>$  für:  $ε<sub>rel</sub> == ε<sub>abs</sub>$ 

 $\epsilon_{\text{max}} = \epsilon_{\text{abs}}$  für:  $\epsilon_{\text{rel}} \geq \epsilon_{\text{abs}}$ 

Der resultierende Sekantenfehler ist der kleinere der beiden Werte.

#### **Stoppbedingungen**

Die Abarbeitung eines NC-Programms kann durch interne oder externe Einflüsse angehalten werden.

Interne Stoppbedingungen sind NC-Befehle, die nur durch eine Benutzerinteraktion beendet werden. Beispiel ist ein programmierter Halt (M00). Durch den Kanalparameter P-CHAN-00183 wird das Stoppen der Programmabarbeitung verhindert.

Bei externen Stoppbedingungen bewirkt der Benutzer selbst ein Anhalten der Abarbeitung des NC-Programms. Beispiele sind:

- Vorschubstopp über die SPS-Schnittstelle
- Nichtquittieren einer Technologiefunktion

<span id="page-13-0"></span>Externe Stoppbedingungen wirken immer. Der Benutzer hat daher Sorge zu tragen, dass die Programmabarbeitung nicht angehalten wird.

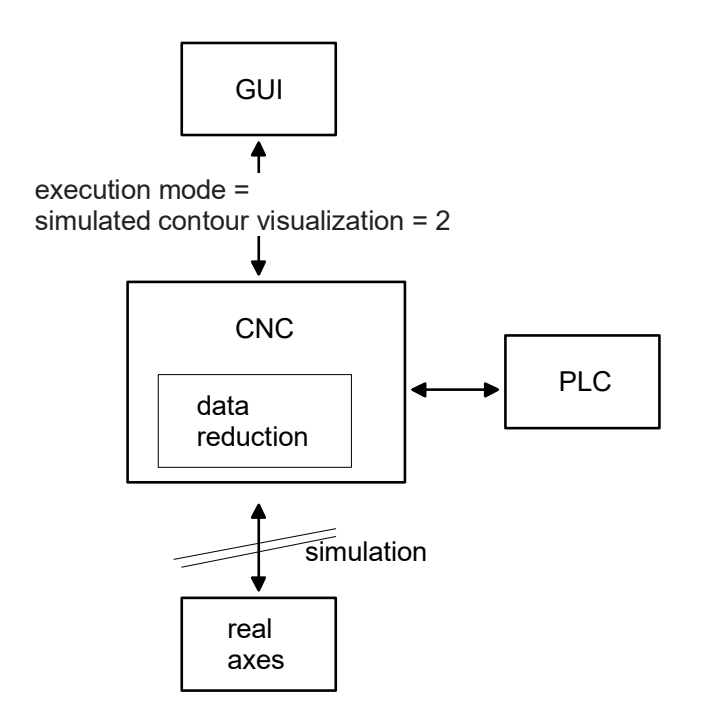

#### **Abb. 5: Schnelle Konturvisualisierung**

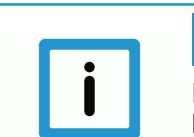

#### **Hinweis**

Im Gegensatz zum Syntaxcheck [siehe Funktionsbeschreibung FCT-C9] ist eine Fortsetzung der Programmabarbeitung nach Auftreten eines Fehlers nicht möglich.

Bei Auftreten eines Fehlers muss im Kanal ein Reset ausgelöst und das Programm nach Behebung des Fehlers erneut gestartet werden.

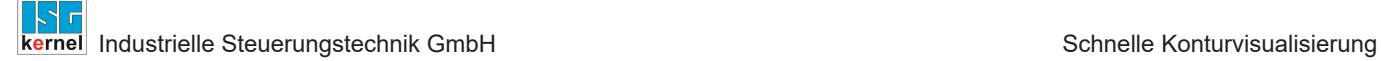

#### **Ausgabe**

Die erzeugten Visualisierungsdaten können über CNC Objekte gelesen werden. Entsprechend des eingestellten Rasters werden die Verfahrsätze unterteilt und die Achspositionen ausgegeben.

Die Achspositionen können auf 2 Arten ausgegeben werden:

- Anzeige der Achskoordinaten einschließlich Versätze (Maschinenkoordianten).
- Anzeige der Absolutkoordinaten ohne Versätze (Programmierte Koordinaten).

Unter dem Hochlaufparameter P-STUP-00039 kann ausgewählt werden, welche Daten ausgegeben werden sollen.

## **4.2 Schnittstellenanbindung**

<span id="page-15-0"></span>Es gibt 2 Möglichkeiten der Schnittstellenanbindung (im Folgenden beschrieben):

- Anwahl über HMI oder über CNC Objekte
- Kommandos und Anzeige über HLI

#### **Zugriff über CNC Objekte**

Über CNC Objekte kann die Visualisierung parametriert und die Visualisierungsdaten abgefragt werden.

Alle Objektzugriffe erfolgen über die Task COM. Der Zugriff auf die einzelnen Daten/Parameter erfolgt über die folgenden Indexgroups/ -offsets.

Bei der Indexgroup ist für den Platzhalter <c> jeweils die Kanalnummer einzusetzen, wobei <c> innerhalb [1; max.Kanalanzahl] liegt.

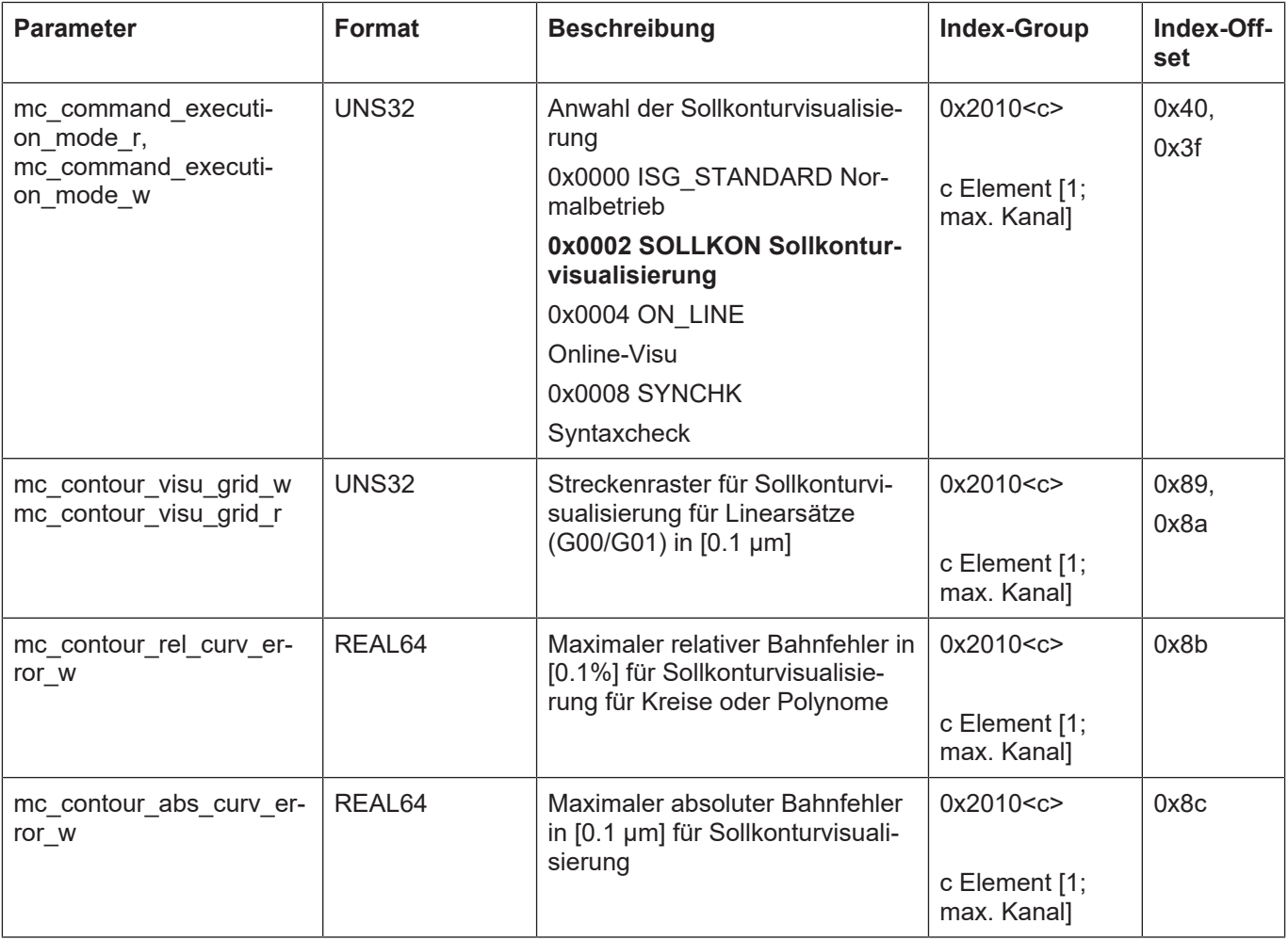

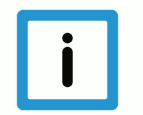

### **Hinweis**

Bei gekrümmten Konturelementen (Kreise, Polynome) wird der Parameter berücksichtigt, welcher zum kleinsten Streckenraster führt.

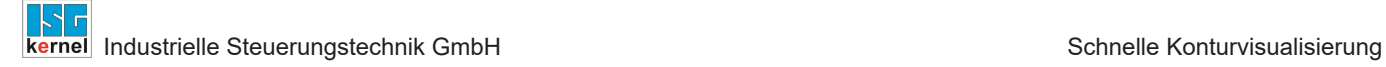

#### **Kommandos und Anzeige über HLI**

Die Konturvisualisierung kann über die HLI kommandiert und angezeigt werden. Die folgende Tabelle listet die Parameter auf, die hierbei belegt sein müssen.

<span id="page-17-1"></span><span id="page-17-0"></span>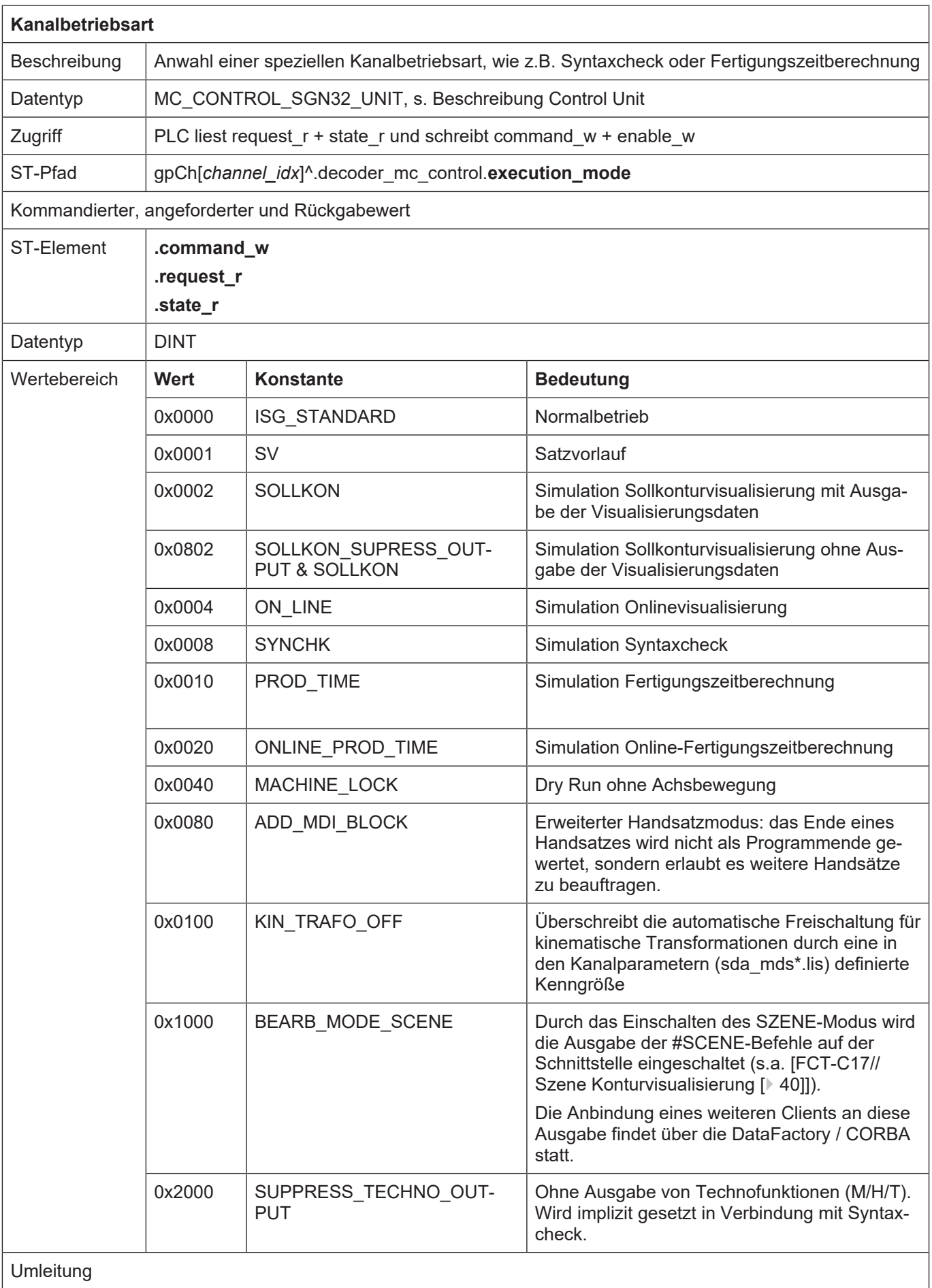

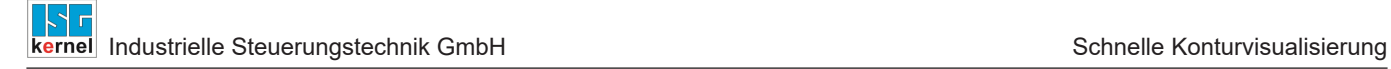

ST-Element **.enable\_w**

### **Ausgabe**

Die Visualisierungsdaten können über folgende CNC Objekte gelesen werden.

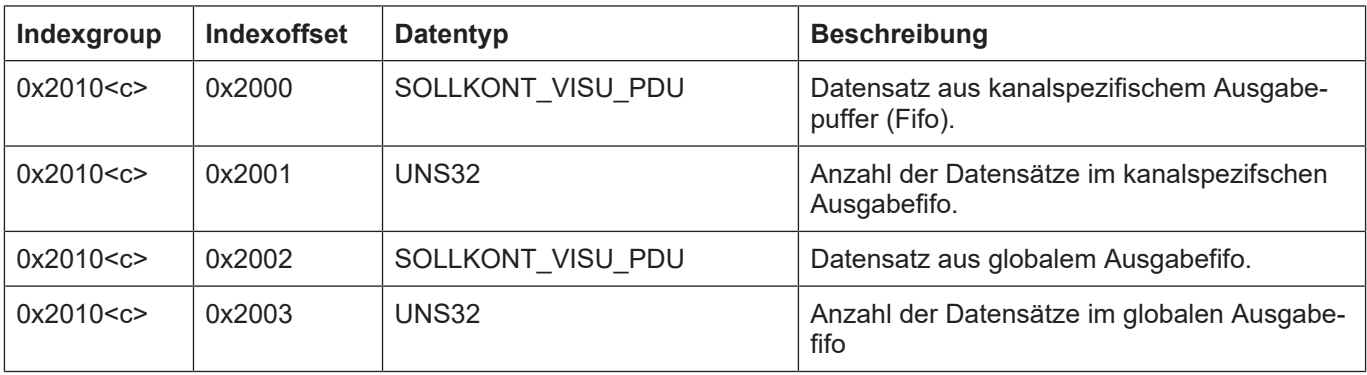

#### Das gelesene Datenpaket hat dabei folgenden Aufbau:

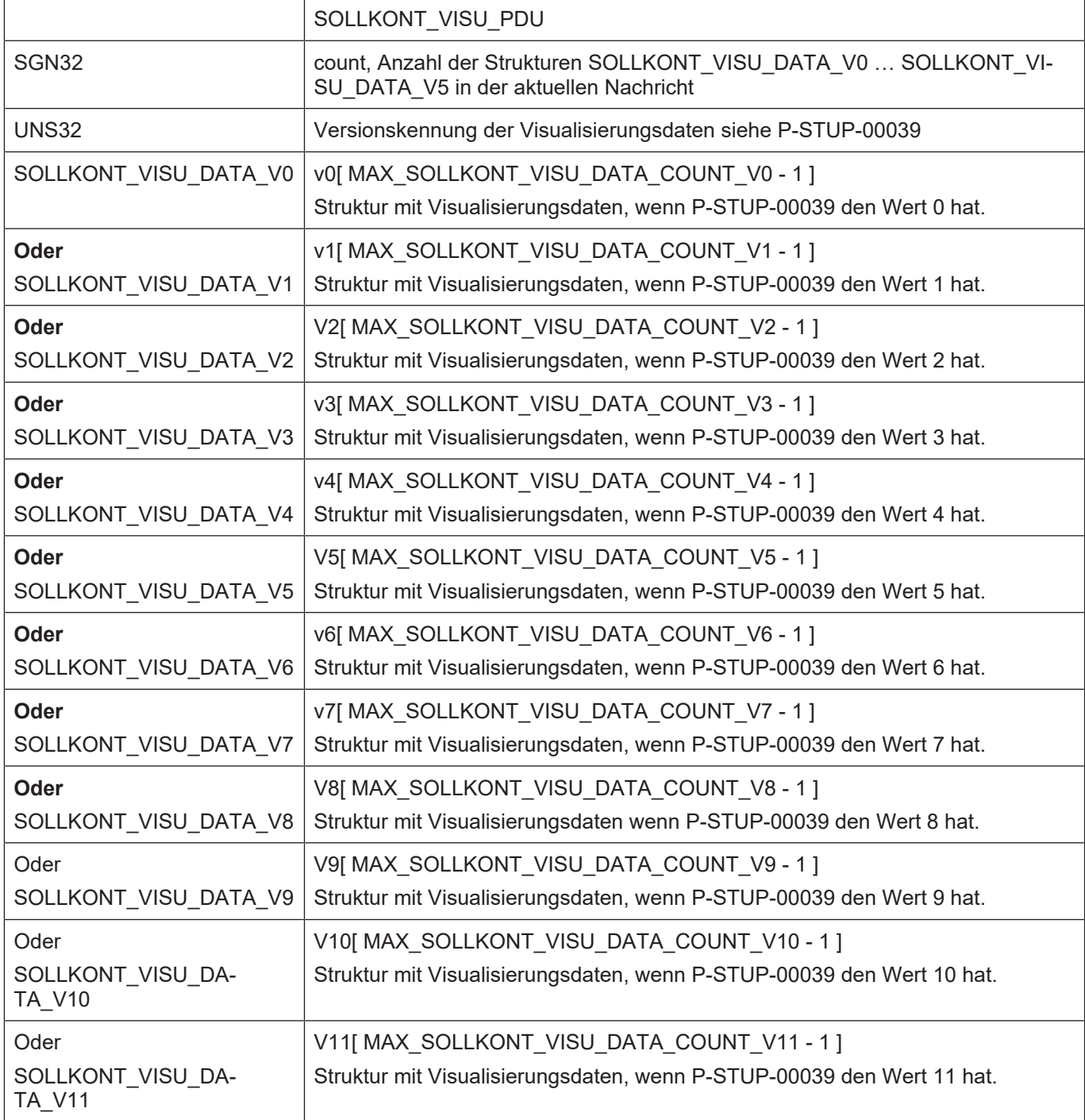

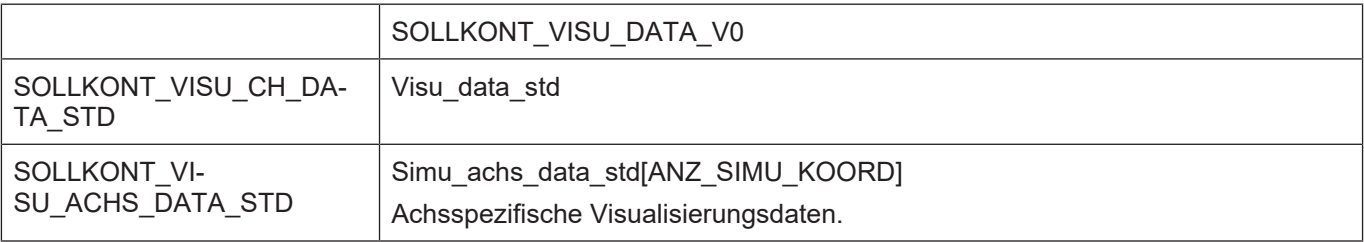

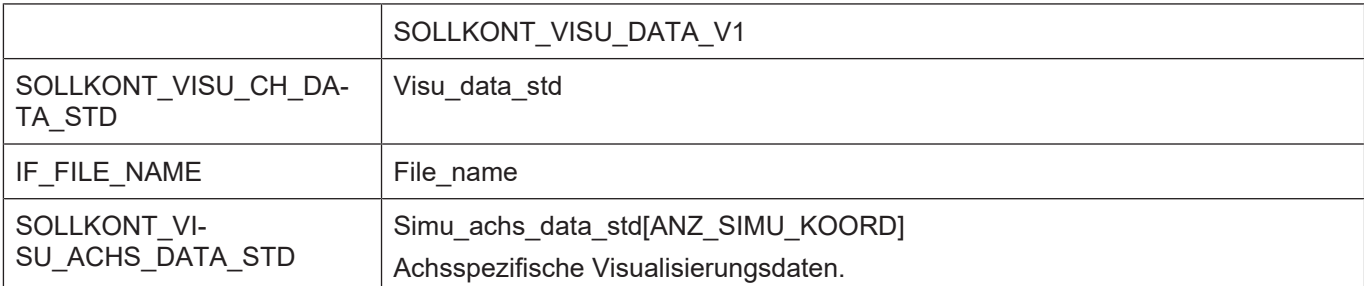

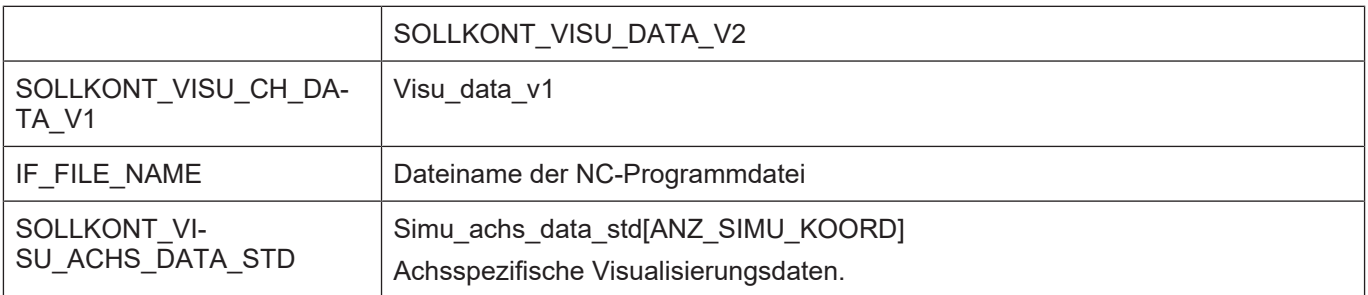

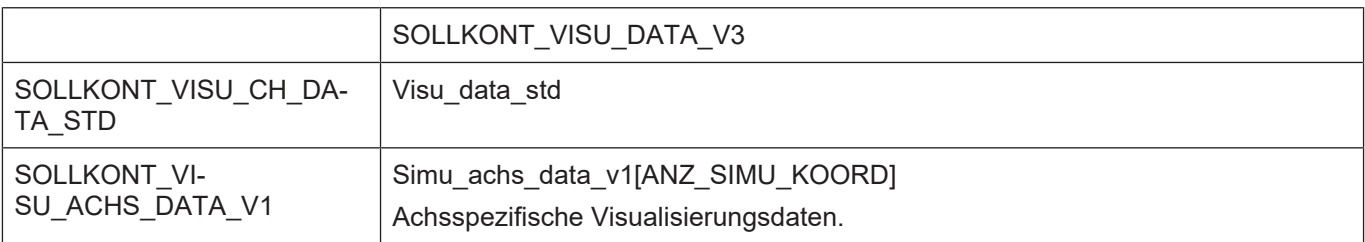

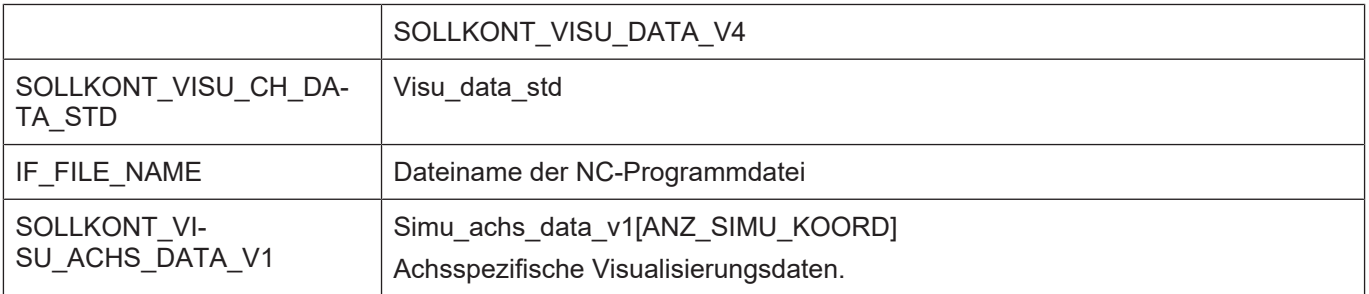

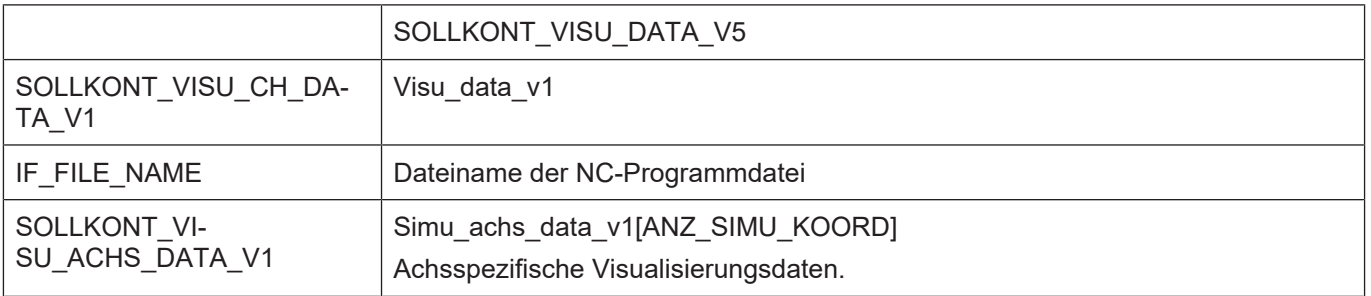

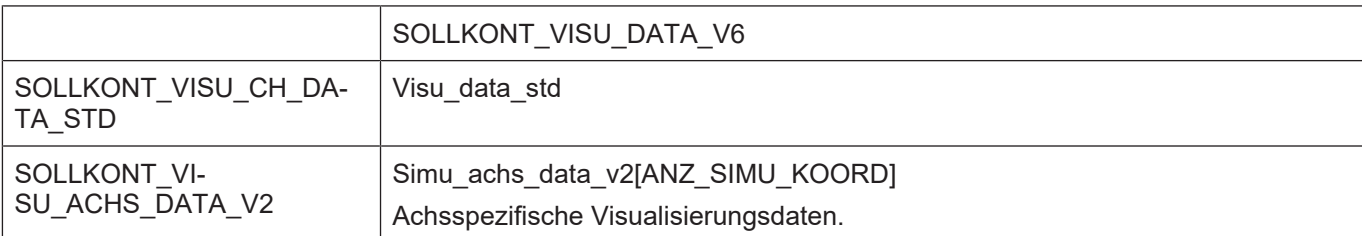

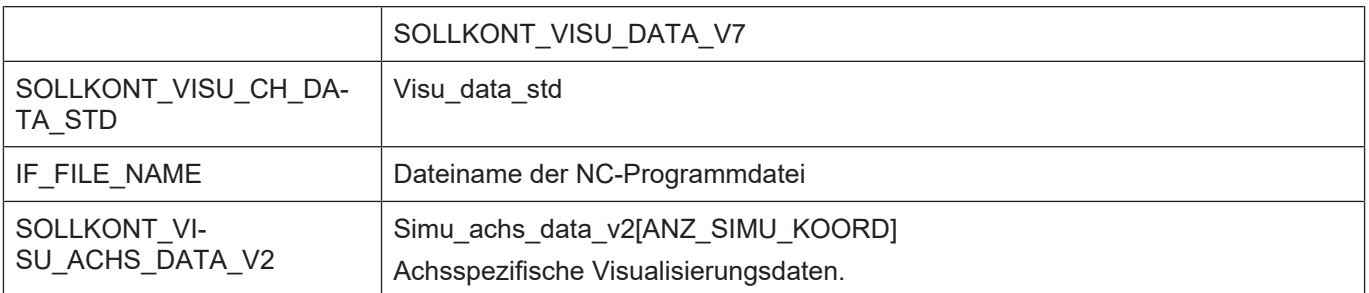

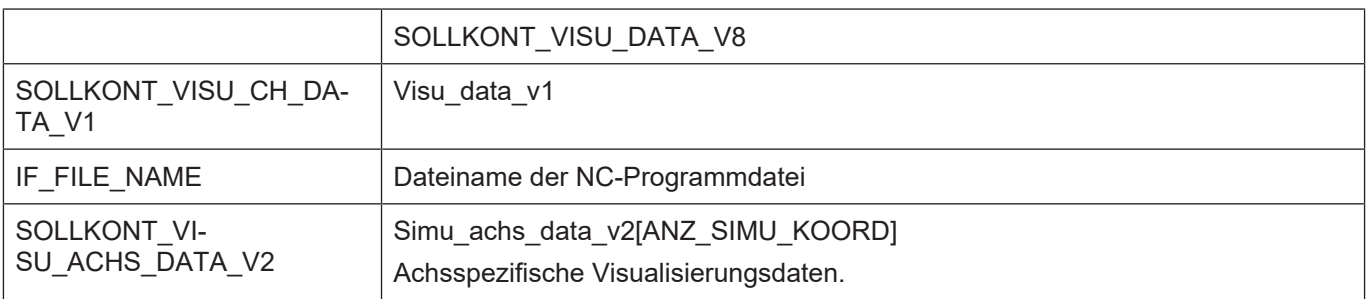

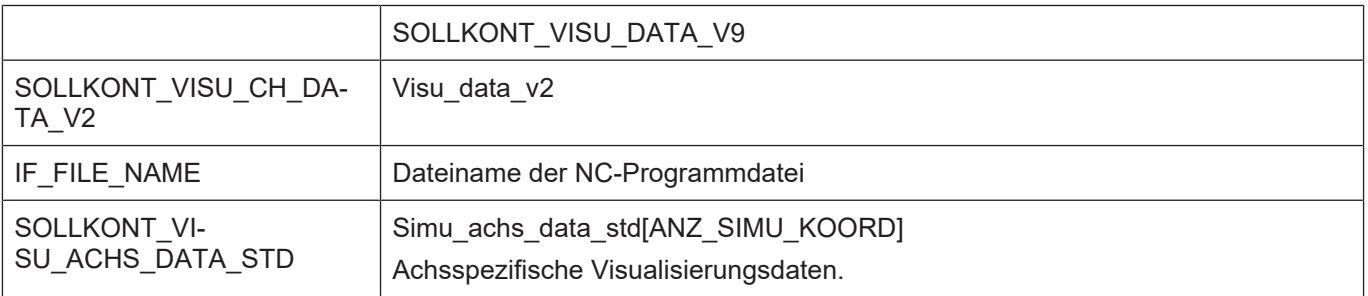

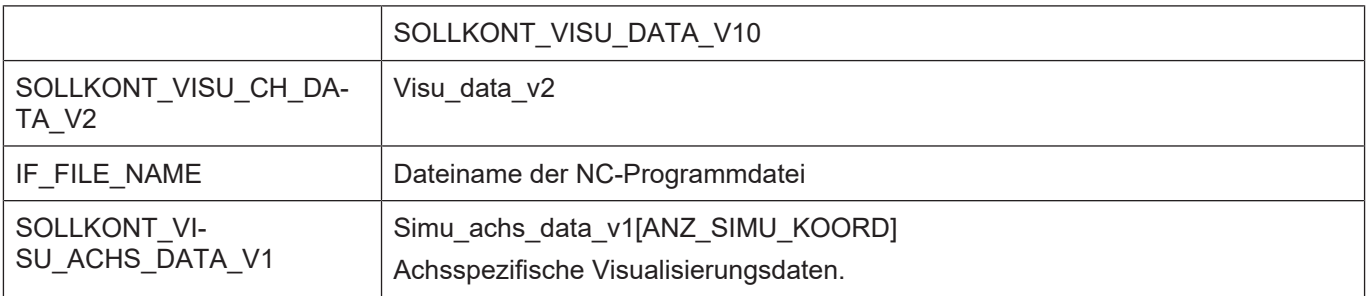

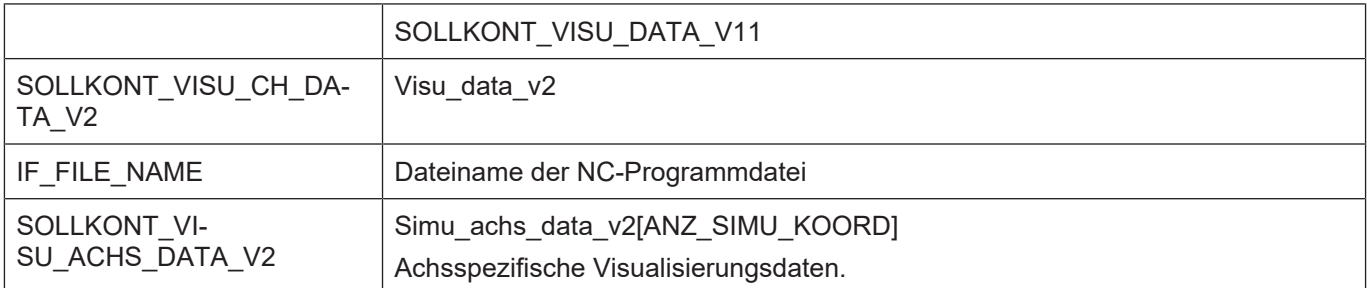

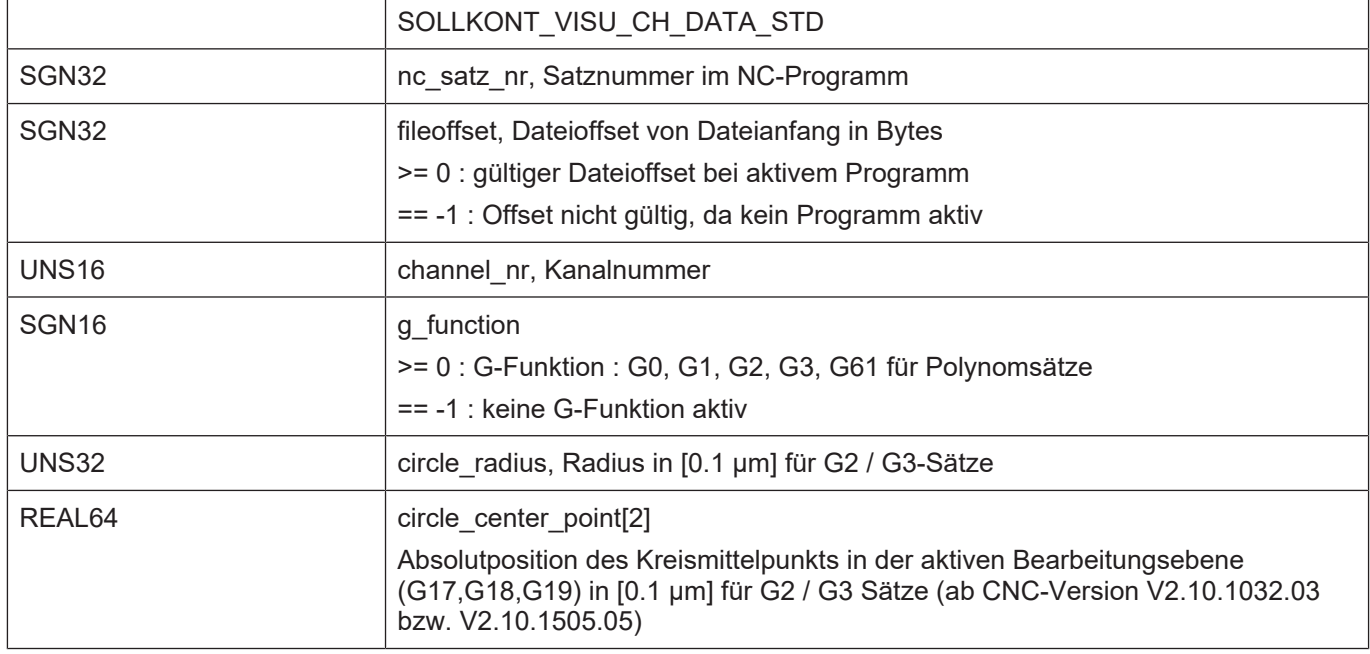

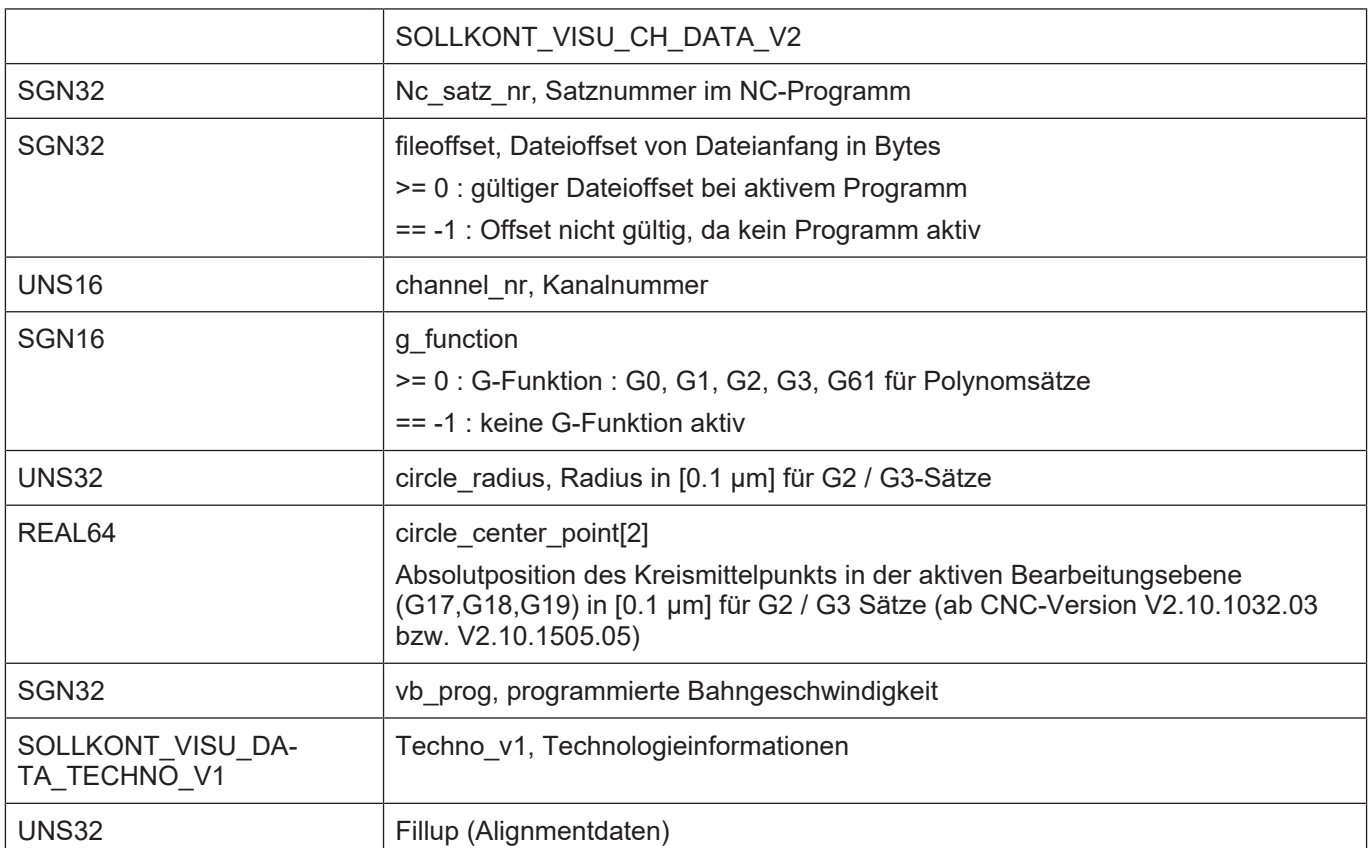

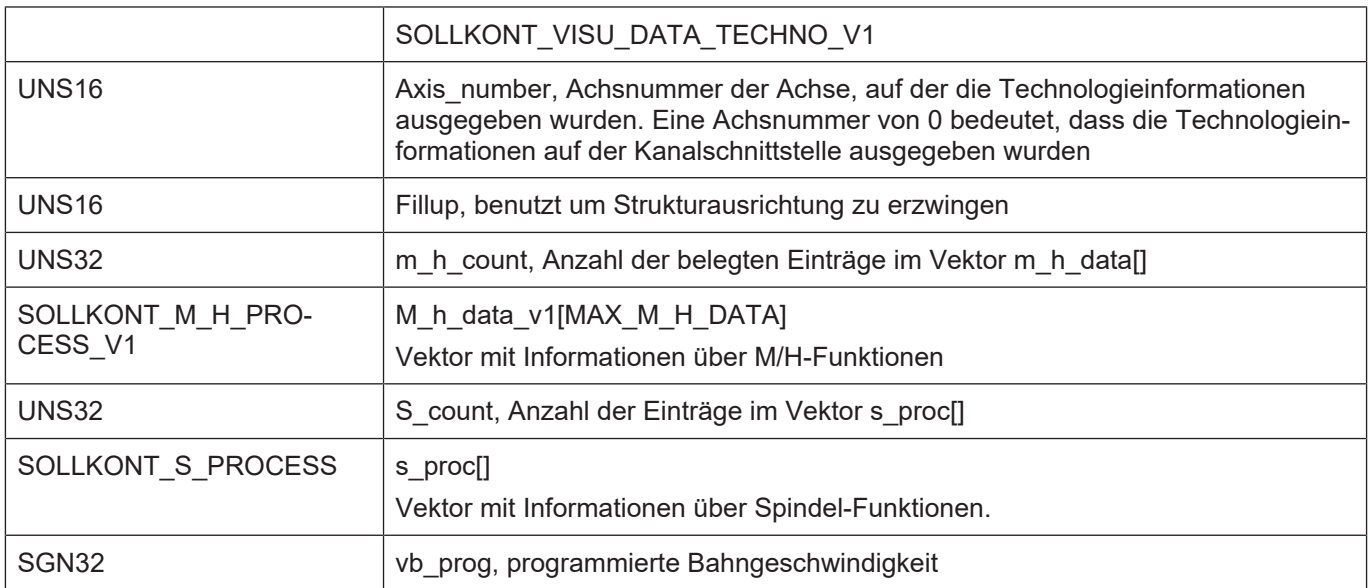

# **Hinweis**

Über den Dateioffset kann erkannt werden, ob ein Programm in Bearbeitung ist bzw. beendet wurde.

Eine ungültige G-Funktion (-1) wird z.B. durch eine NC-Zeile mit einer M-Funktion ausgelöst.

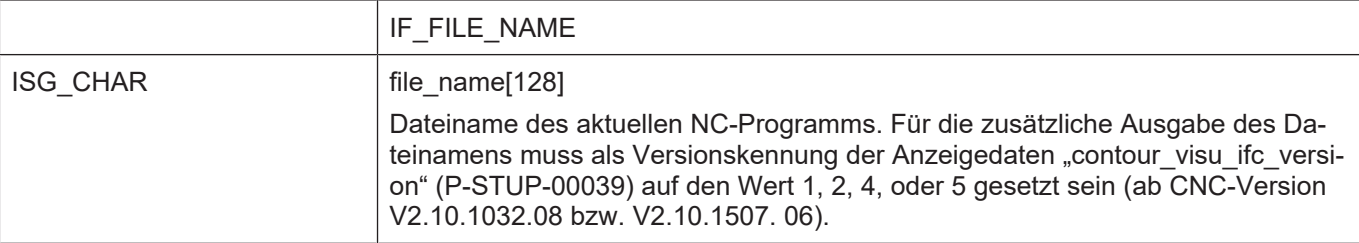

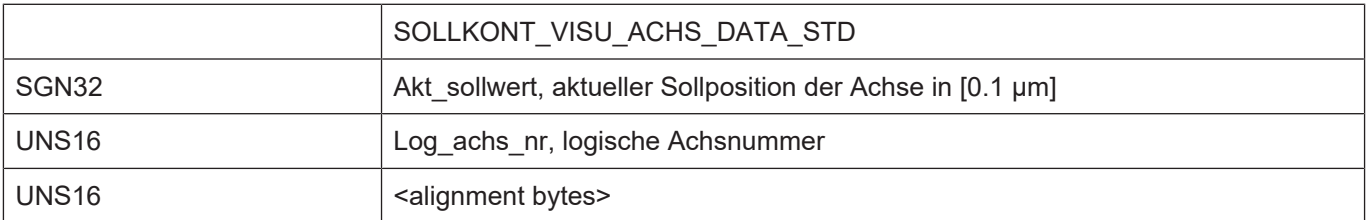

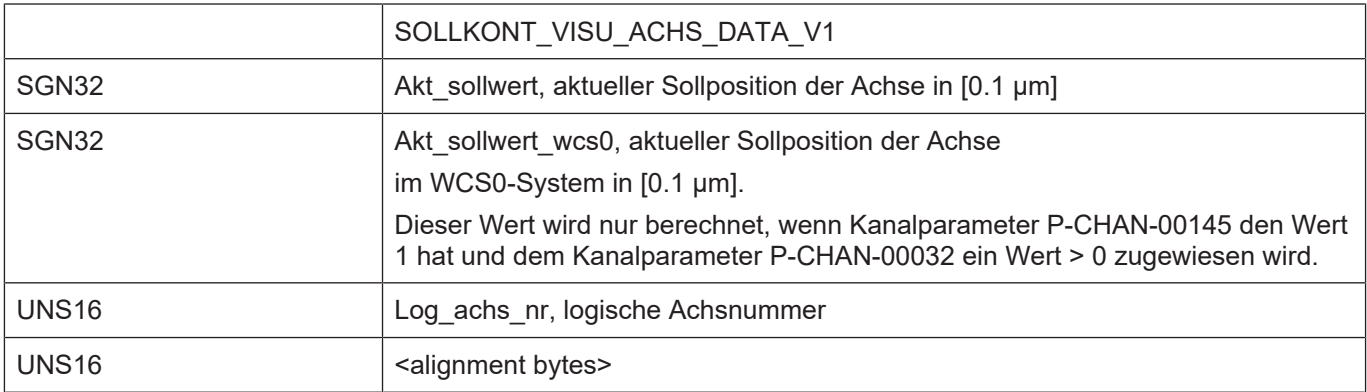

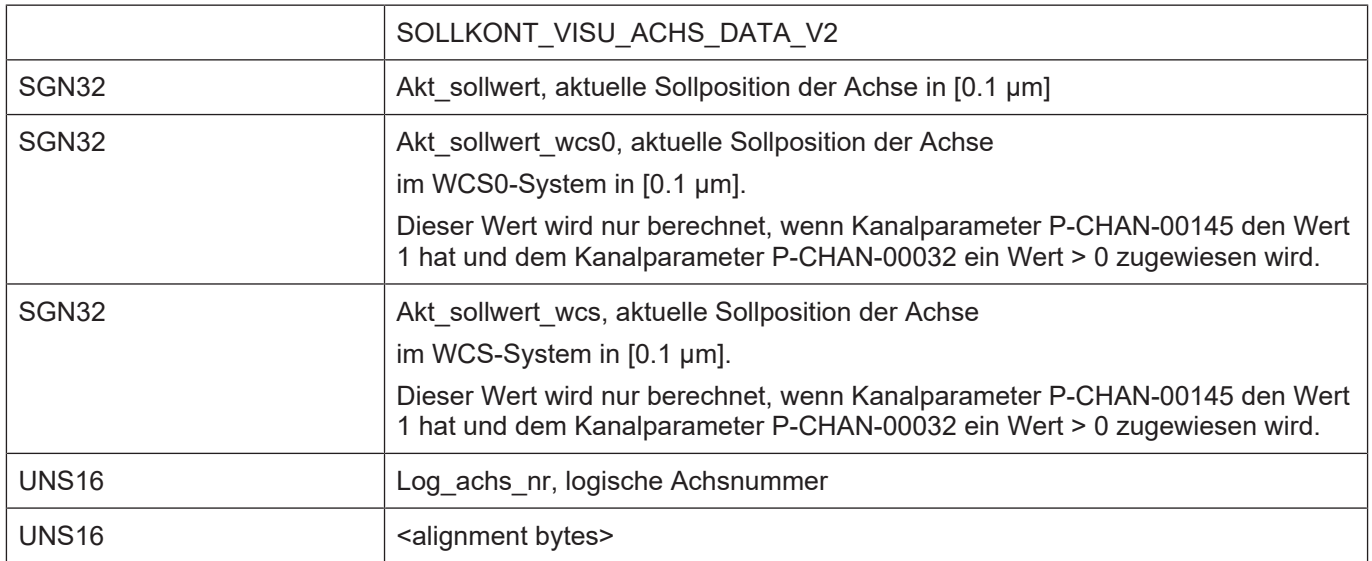

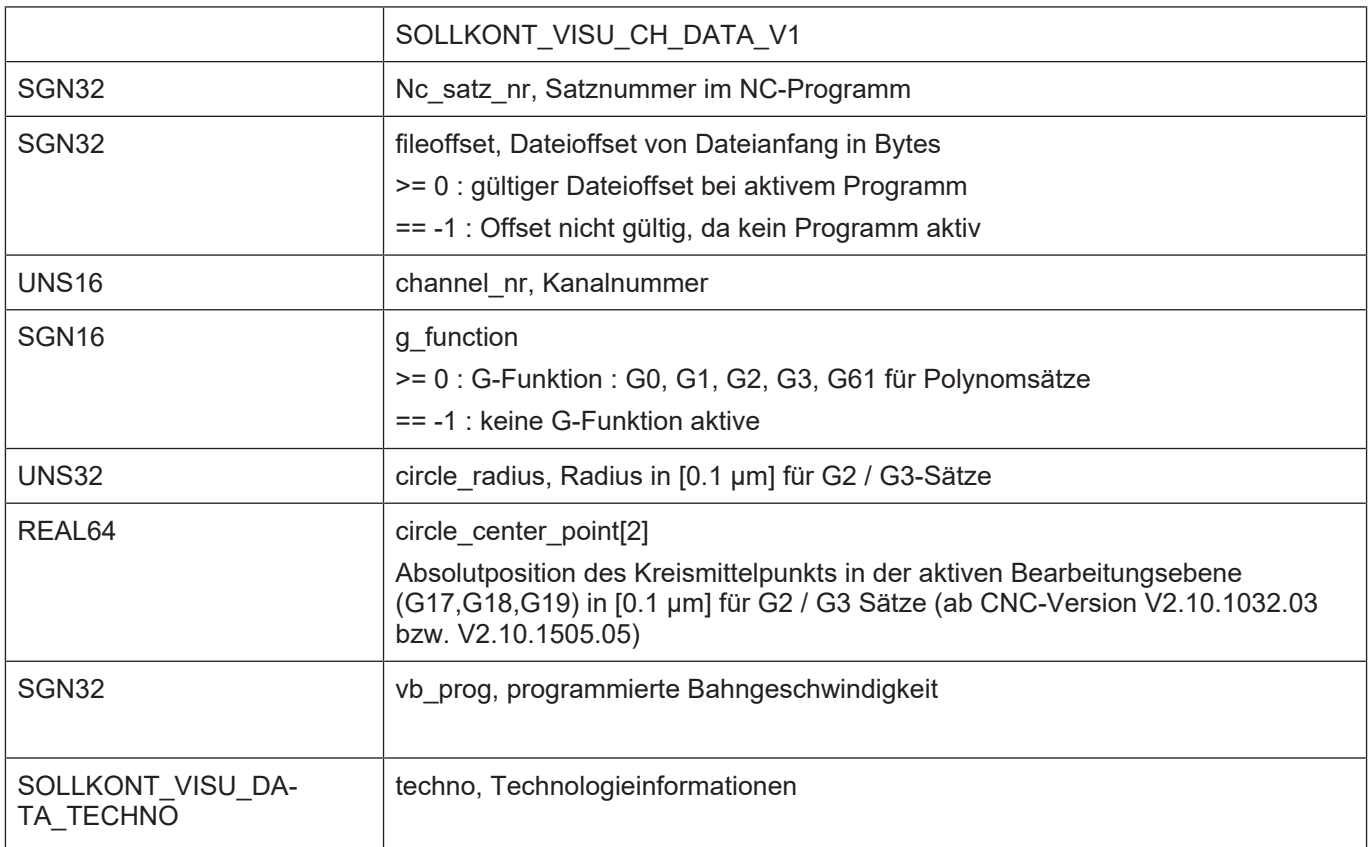

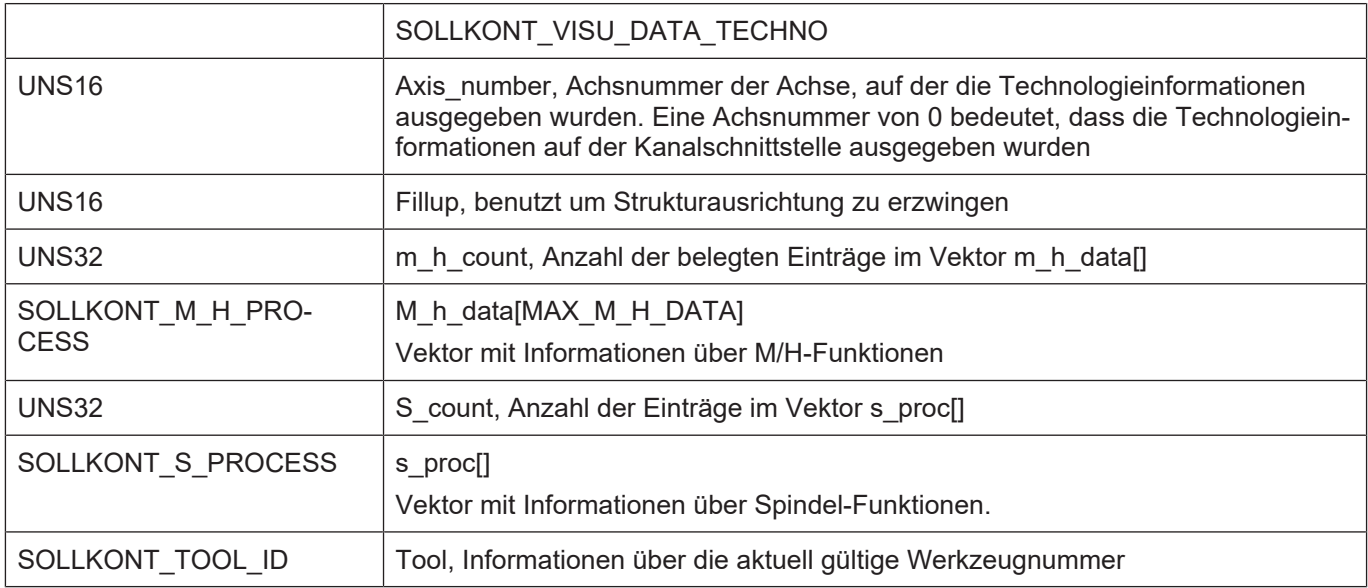

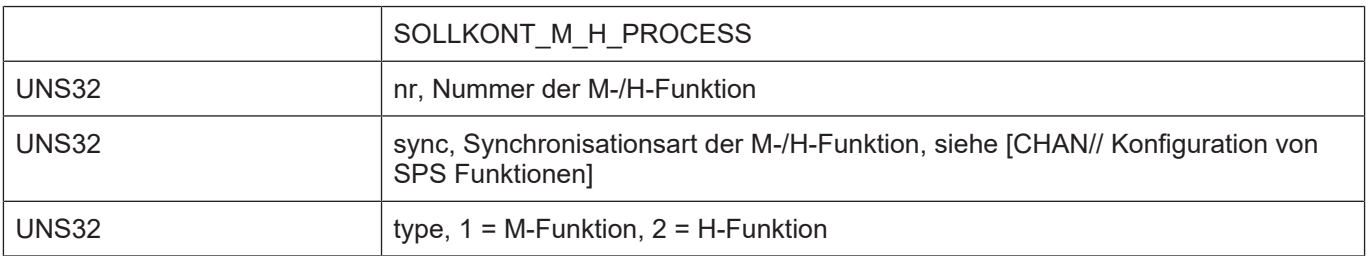

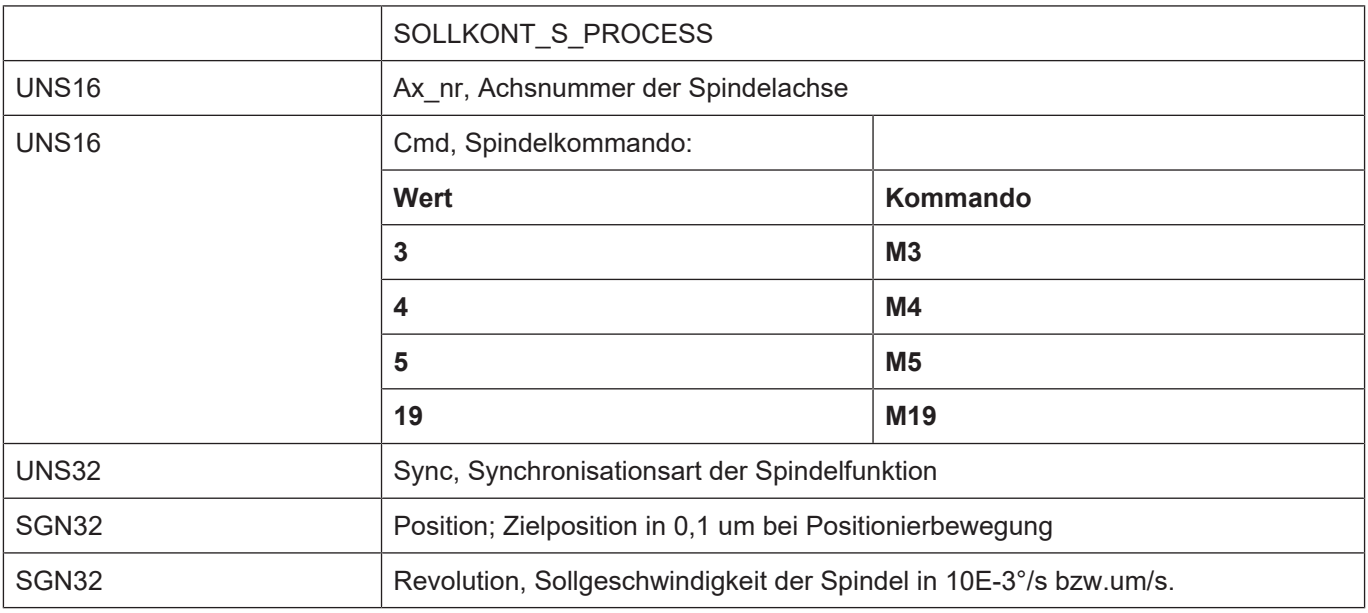

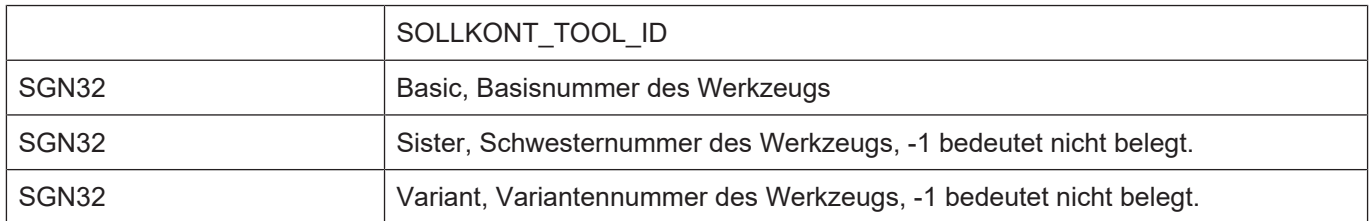

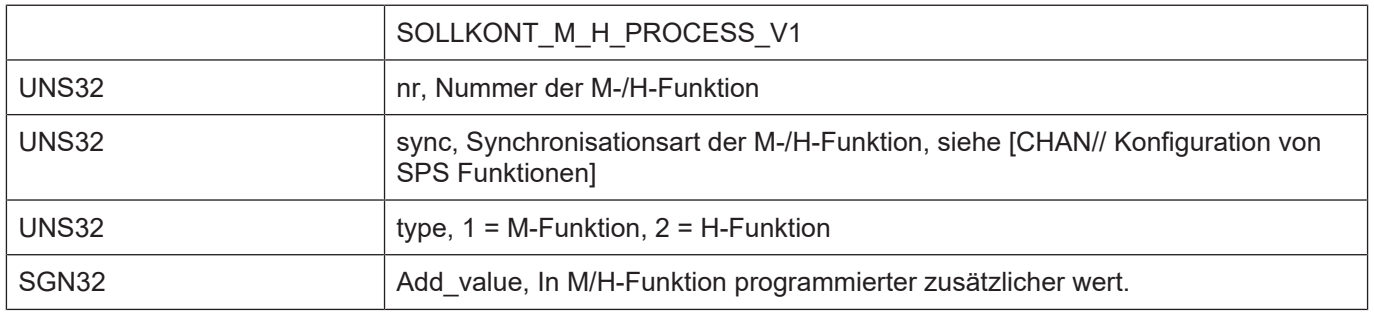

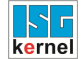

#### **Konstanten**

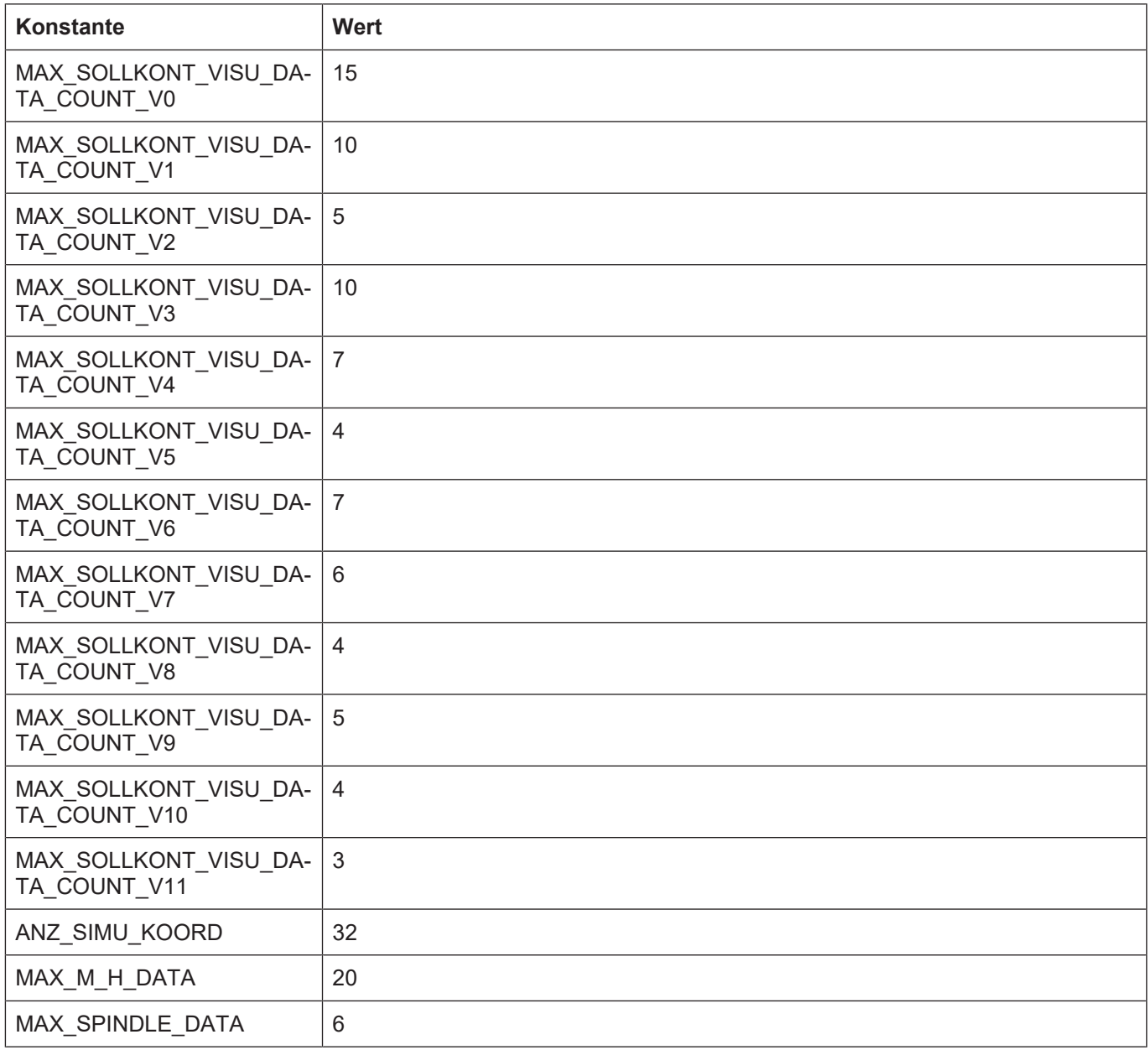

### **Datentypen**

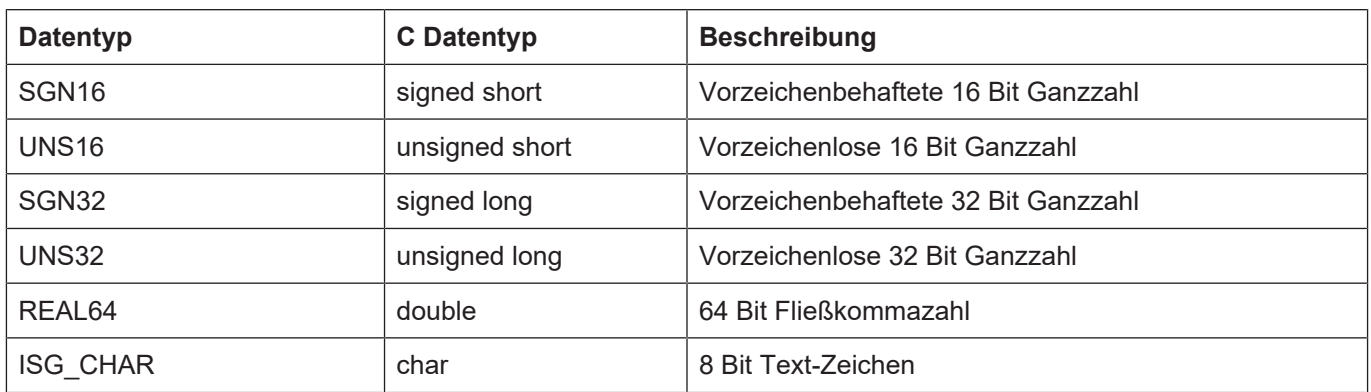

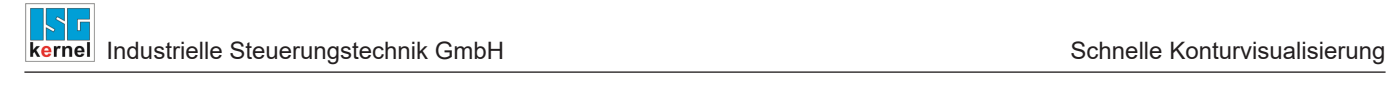

### <span id="page-28-0"></span>**4.2.1 HLI- Kanalbetriebsart bis CNC-Version V2.20xx**

<span id="page-29-0"></span>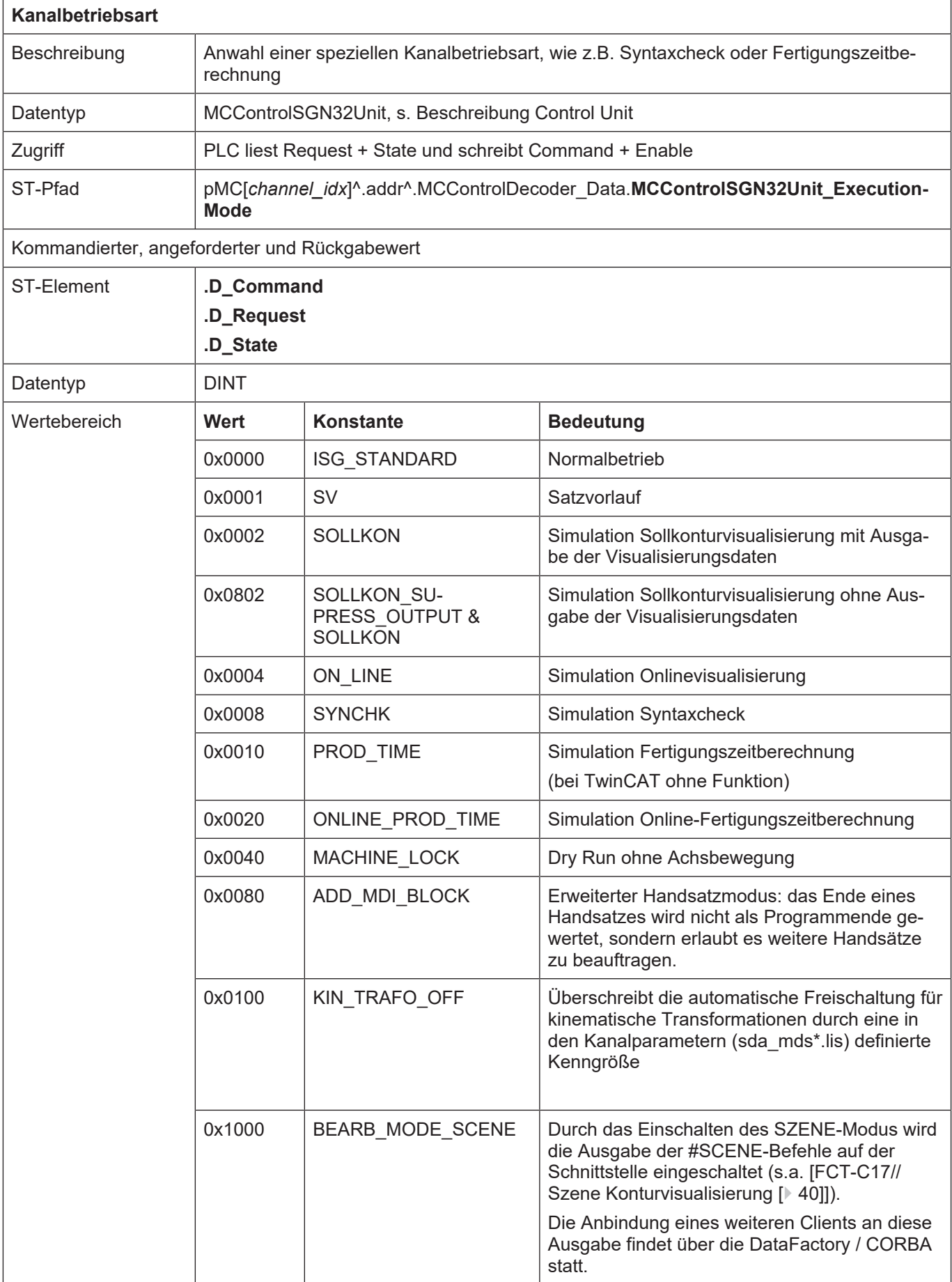

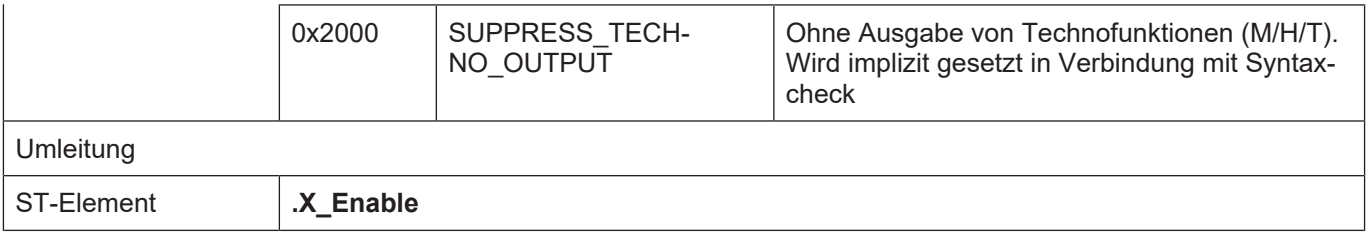

### **4.3 Applikationsbeispiele**

<span id="page-30-0"></span>Die im vorhergehenden Abschnitt beschriebenen Visualisierungsdaten können zum Beispiel mit Hilfe der folgenden Applikationen gelesen werden.

#### **ADS-Zugriff via AmsAdsDebugger**

An einer laufenden TwinCAT-Steuerung können über den AmsAdsViewer die einzelnen Parameter der Simulation direkt getestet werden.

<span id="page-30-1"></span>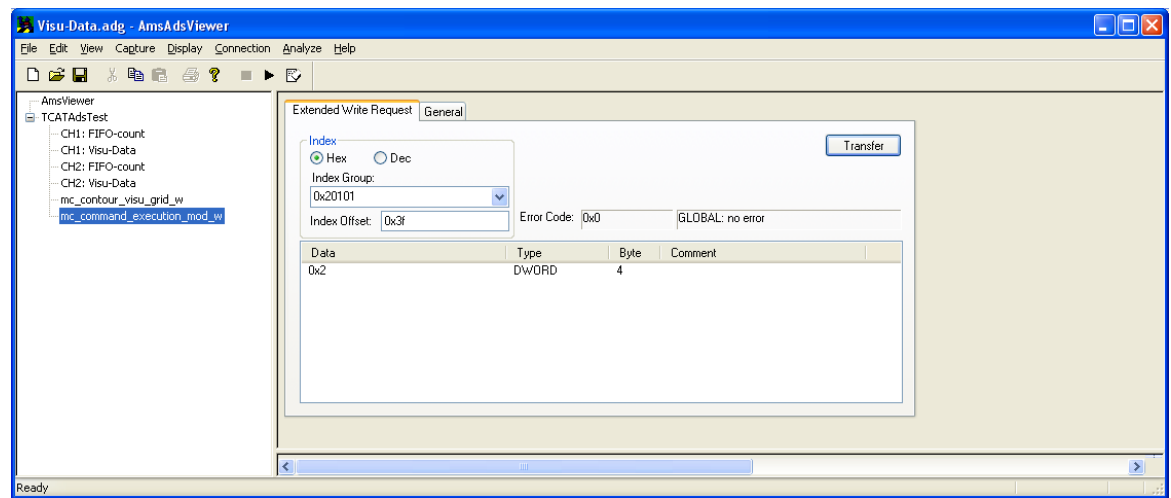

**Abb. 6: ADS-Zugriff via AmsAdsDebugger**

#### **Zugriffe über den CNC Objekt-Browser**

Die Sollkonturvisualisierung wird als Bearbeitungsmodus vor dem Programmstart durch die Bedienung eingestellt. Diese Einstellung wird über eine sogenannte Control-Unit an die SPS weitergegeben, welche diese zulassen oder ablehnen kann.

Ebenso hat die SPS hierdurch die Möglichkeit, den Bearbeitungsmodus = Schnelle Konturvisualisierung ohne vorherige HMI-Anforderung selbst anzuwählen.

<span id="page-31-0"></span>

| ISG Objekt-Browser                                                                                 |                          |                   |        |                                |                         |       |         | П |               | ×            |
|----------------------------------------------------------------------------------------------------|--------------------------|-------------------|--------|--------------------------------|-------------------------|-------|---------|---|---------------|--------------|
| C<br>local<br>Target:                                                                              |                          | $\checkmark$      | Suchen | Export<br>Aktualisierungszeit: | 1000   ms Statusfenster |       | Sichem  |   | Laden         |              |
| <b>COM</b><br><b>SDA</b><br>GEO                                                                    |                          |                   |        |                                |                         |       |         |   |               |              |
| Plattform<br>A<br>⊞- Achsen<br><b>⊟</b> Kanäle<br>i⊟ Kanal ID 1<br>≔COM<br>≔ Achse IDI<br>Achse ID | Nr                       | Gruppe            | Offset | Bezeichner                     | Datentyp                | Länge | Einheit |   | $W_1 \wedge$  |              |
|                                                                                                    | 135                      | 0x120101          | 0x88   | me emd abort block nr r        | <b>UNS32</b>            | 4     |         |   | 0             |              |
|                                                                                                    | 136                      | 0x120101 0x89     |        | mc_contour_visu_grid_w         | <b>UNS32</b>            | 4     |         |   |               |              |
|                                                                                                    | 137                      | 0x120101          | 0x8A   | mc contour visu grid r         | <b>UNS32</b>            | 4     | ۰       |   | 0             |              |
|                                                                                                    | 138                      | 0x120101          | 0x8B   | mc_contour_rel_curv_error_w    | REAL64                  | 8     | ٠       |   |               |              |
| — Achse IE ↓                                                                                       | 139                      | $0x120101$ $0x8C$ |        | mc_contour_abs_curv_error_w    | REAL <sub>64</sub>      | 8     | ٠       |   |               | $\mathbf{v}$ |
| $\hat{~}$<br>$\rightarrow$                                                                         | $\overline{\phantom{a}}$ |                   |        |                                |                         |       |         |   | $\rightarrow$ |              |
|                                                                                                    |                          |                   |        |                                |                         |       |         |   |               |              |

**Abb. 7: Zugriff über CNC Objekt-Browser**

#### **ADS-Zugriff via Win32 Application**

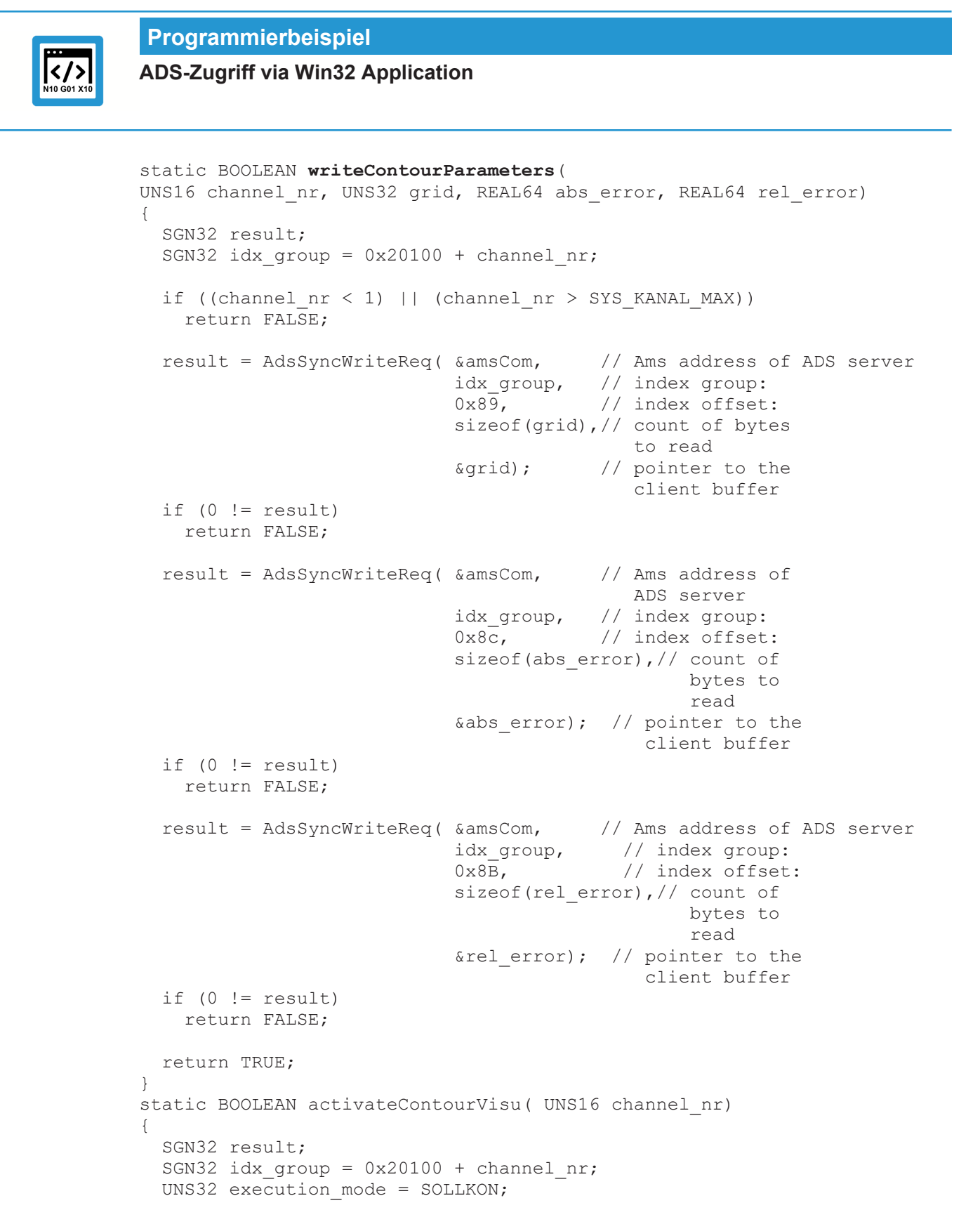

```
if ((channel nr < 1) || (channel nr > SYSTEM KANAL MAX))
     return FALSE;
```

```
result = AdsSyncWriteReq( & amsCom, \frac{1}{2} // Ams address of ADS server idx group, \frac{1}{2} // index group:
                                               // index group:0x3\bar{f}, // index offset:
                               sizeof(execution mode),
                                                           &execution_mode);
  if (0 := result)    return FALSE;
    return TRUE;
}
static BOOLEAN readContourData (
SOLLVISU PDU CHAN *p_visu_pdu, UNS16 channel nr)
{
    SGN32 result;
    UNS32 count;
  UNS32 fifo count;
  SGN32 idx qroup = 0x20100 + channel nr;
  if ((channel nr < 1) || (channel nr > SYS KANAL MAX))
        return FALSE;
    // Read number of entries in visualisation output fifo
    result = AdsSyncReadReqEx( &amsCom, // Ams address of ADS server
idx group, // index group:
0x2001, // index offset:
                                 sizeof(fifo count),
                                 \kappafifo count,
                                 \&count);
  if (0 := fifo count)
    {
        // Data present, read via COM
        result = AdsSyncReadReqEx( &amsCom,   // Ams address of ADS server
                                   idx\_group, // index group:<br>0x2000, // index offset
                                                    // index of fset:                               sizeof(*p_visu_pdu),
                                   p visu pdu,
                                   \frac{1}{\&count)
    if (0 == result)      return TRUE;
    }
    return FALSE;
}
```
#### **Anzeigen von Achspositionen mit DXF Format**

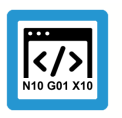

#### **Programmierbeispiel**

**Anzeigen von Achspositionen mit DXF Format**

%contour visu

N001 G01 G90 X0 Y0 Z0 F1000 N100 X100 N200 Y100 N300 X0 N400 Y0 N500 X50 Y50 Z200 N500 X100 Y100 Z0 N600 X0 N700 X50 Y50 Z200 N800 X100 Y0 Z0 N900 G02 I100 N1000 #CS ON[0,0,100, 45 ,0,0] N1001 G01 G90 X0 Y0 Z0 F1000 N1100 X100 N1200 Y100 N1300 X0 N1400 Y0 N1500 X50 Y50 Z200 N1500 X100 Y100 Z0 N1600 X0 N1700 X50 Y50 Z200 N1800 X100 Y0 Z0 N1900 G02 I100 N1500 #CS OFF N2000 #CS ON[0,100,-100, 0, 45,0] N2001 G01 G90 X0 Y0 Z0 F1000 N2100 X100 N2200 Y100 N2300 X0 N2400 Y0 N2500 X50 Y50 Z200 N2500 X100 Y100 Z0 N2600 X0 N2700 X50 Y50 Z200 N2800 X100 Y0 Z0 N2900 G02 I100 N2500 #CS OFF

```
M30
```
Die ausgelesenen Achspositionen können genutzt werden, um die abgefahrene Kontur im DXF-Format darzustellen.

#### **DXF-Ausgabedatei**

0 SECTION 2 HEADER 999 isg.dxf  $\overline{0}$ ENDSEC 0 SECTION 2 TABLES 0 ENDSEC 0 SECTION 2 BLOCKS  $\overline{0}$ ENDSEC  $\overline{0}$ SECTION 2 ENTITIES  $\overline{O}$ LINE 8 0 62 2 10 0.000000 20 0.000000 30 0.000000 11 10.000000 21 0.000000 31 0.000000  $\Omega$ ...

<span id="page-36-0"></span>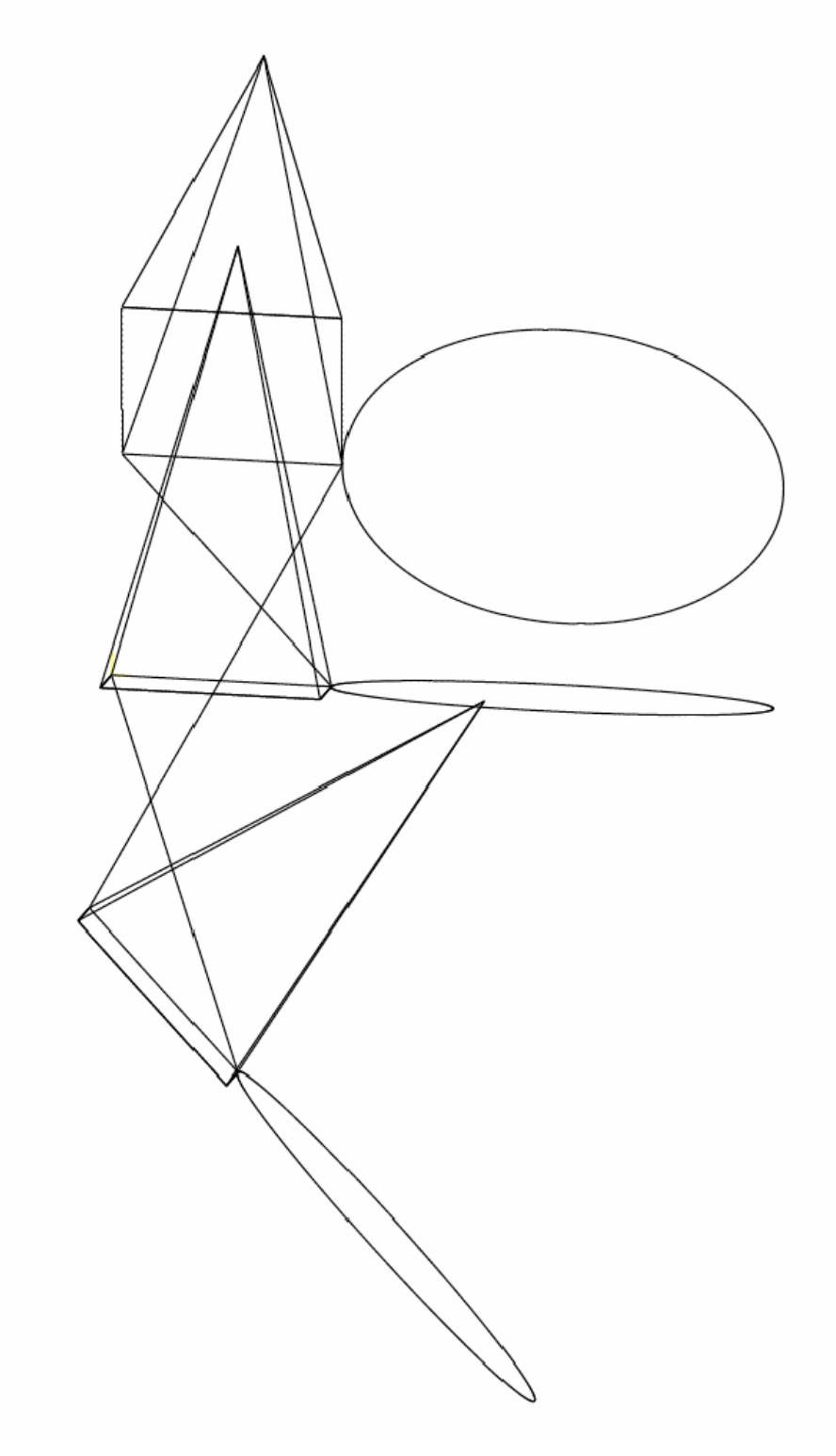

**Abb. 8: Darstellung der DXF-Ausgabedatei in einem Viewer**

# **5 Online Konturvisualisierung**

#### **Aktivierung**

<span id="page-37-0"></span>Die **Online Konturvisualisierung** wird aktiviert, indem beim Programmstart die Programmstartoption **ON\_LINE** auf dem HLI an die Steuerung übergeben wird (siehe Dokumentation zur [HLI](#page-17-0) [\[](#page-17-0)[}](#page-17-0) [18\]\)](#page-17-0).

Im Gegensatz zur Schnellen Konturvisualisierung erfolgt im Modus **Online Konturvisualisierung** eine reale Abarbeitung des NC-Programms. Die ausgegebenen Werte werden gefiltert, um eine performante Datenübertragung zu erhalten.

#### **Rasterung**

In dieser Betriebsart kann eine Datenreduktion erfolgen. Dazu kann – abhängig vom verwendeten Bewegungssatz (gerade/gekrümmt) – das Stützpunktraster für die Interpolation entweder

- durch Angabe eines maximalen Stützpunktabstands
- oder eines maximalen Bahnfehlers angegeben werden (siehe unter "Anwahl über HMI / ADS").

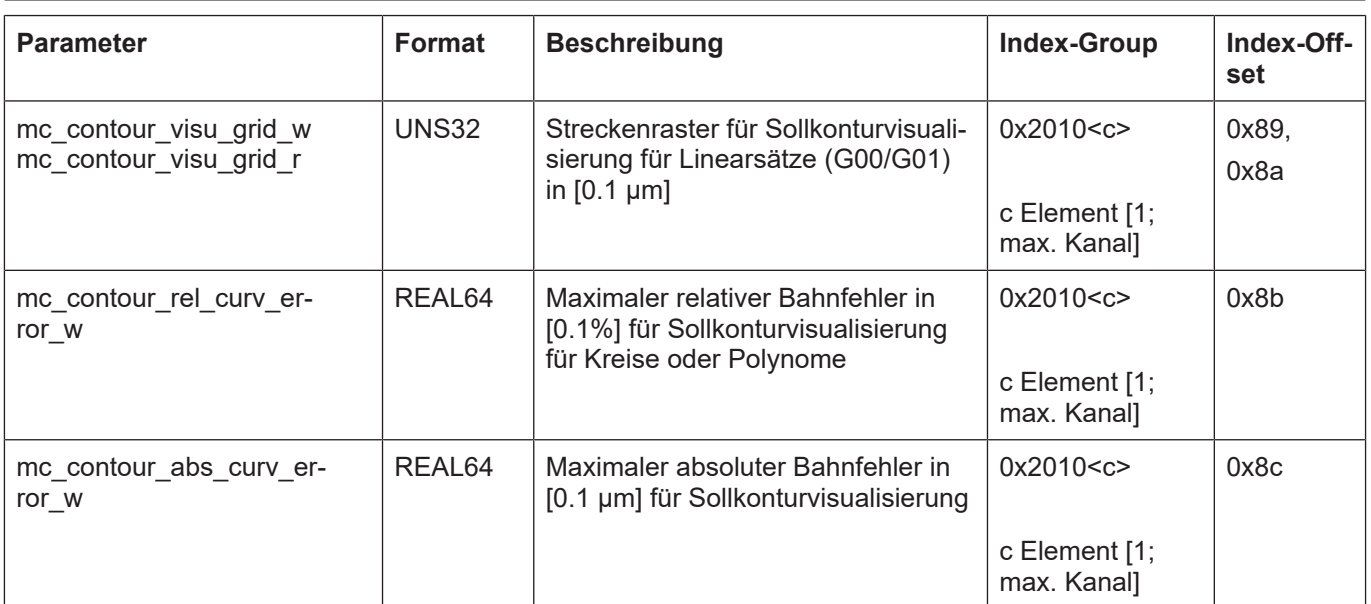

#### **Dies lässt sich in folgenden Parametern festlegen:**

#### **Parametrierung**

Die Parametrierung erfolgt analog zur Schnellen Konturvisualisierung (siehe ["Parameter](#page-41-0)  $[$  [42\]"](#page-41-0).)

<span id="page-38-0"></span>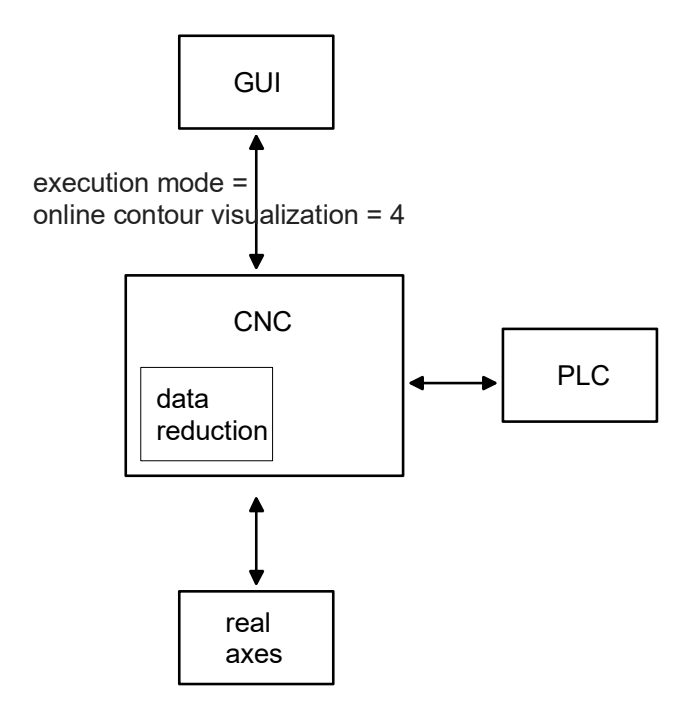

**Abb. 9: Online Konturvisualisierung**

# **6 Szene Konturvisualisierung**

<span id="page-39-0"></span>Im **Szene-Modus** erfolgt eine reale Abarbeitung des NC-Programms, wobei die ausgegebenen Werte zeitlich gefiltert werden. Es kann die gewünschte Datenrate als "Bilder pro Sekunde" angegeben werden.

#### **Aktivierung**

Die **Szene Konturvisualisierung** wird aktiviert, indem bei Programmstart die Programmstartoption **BEARB\_MODE\_SCENE** auf dem HLI oder der Oberfläche an die Steuerung übergeben wird.

#### **Protokollierung**

<span id="page-39-1"></span>Bei der **Szene**-Anzeige werden die Bewegungen jedes Koordinatensystems der kinematischen Kette protokolliert. Somit kann die Bewegung jedes grafischen Körpers visualisiert werden. Zusätzlich lässt sich diese Bewegung als Spur visualisieren.

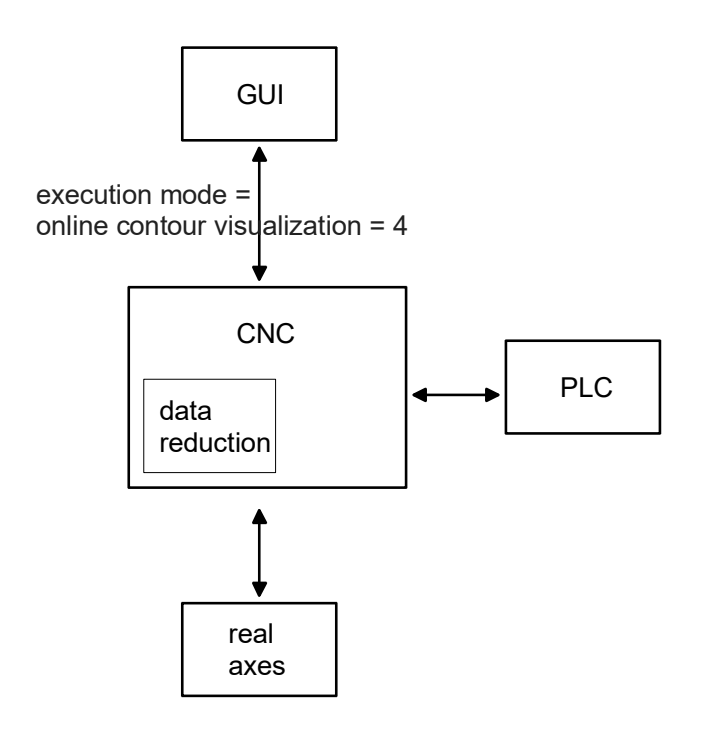

**Abb. 10: Szene Konturvisualisierung**

<span id="page-40-0"></span>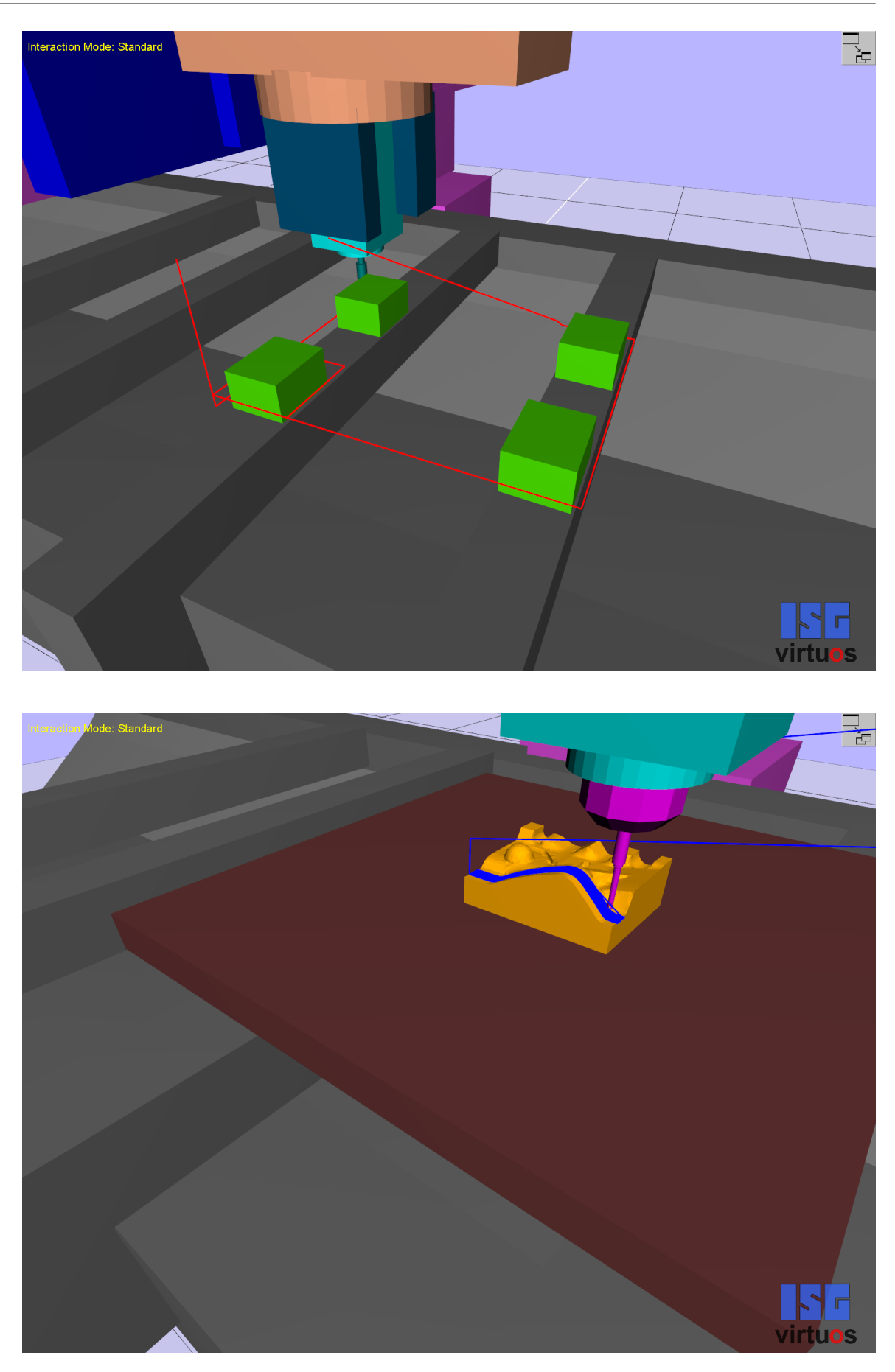

**Abb. 11: Beispiele für die Konturvisualisierung mit dem Szene-Modus**

# <span id="page-41-0"></span>**7 Parameter**

# <span id="page-41-1"></span>**7.1 Übersicht**

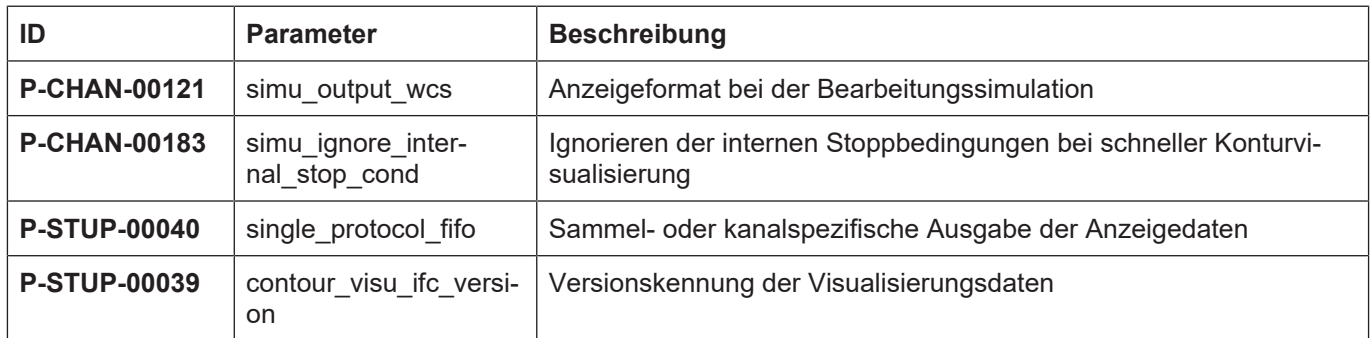

# <span id="page-41-2"></span>**7.2 Beschreibung**

<span id="page-41-3"></span>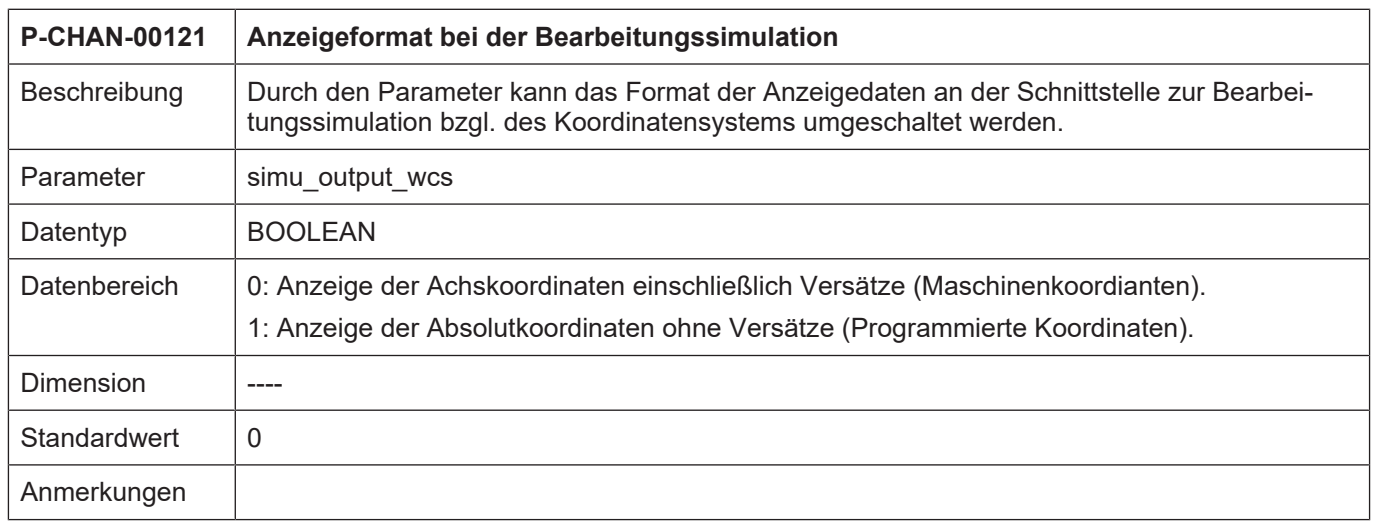

<span id="page-41-4"></span>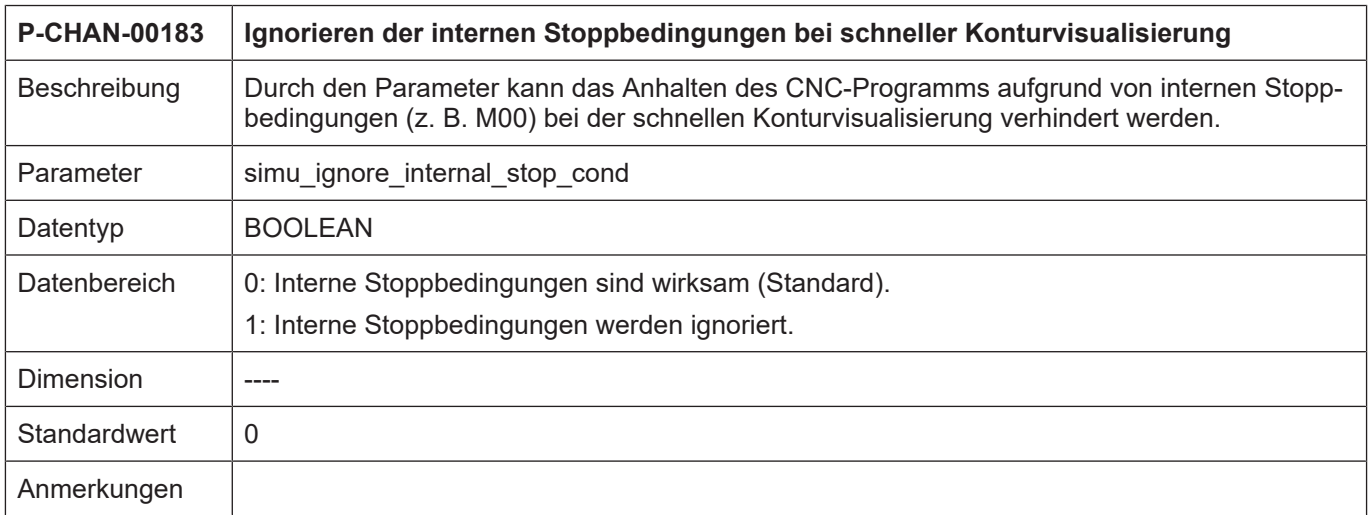

<span id="page-42-1"></span>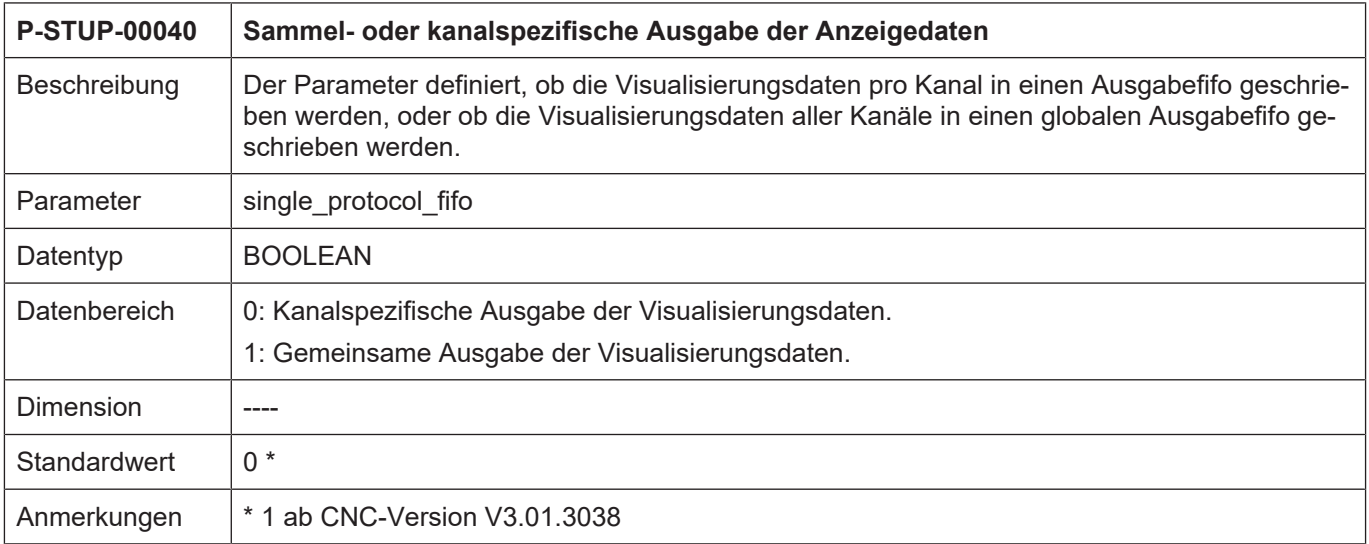

<span id="page-42-0"></span>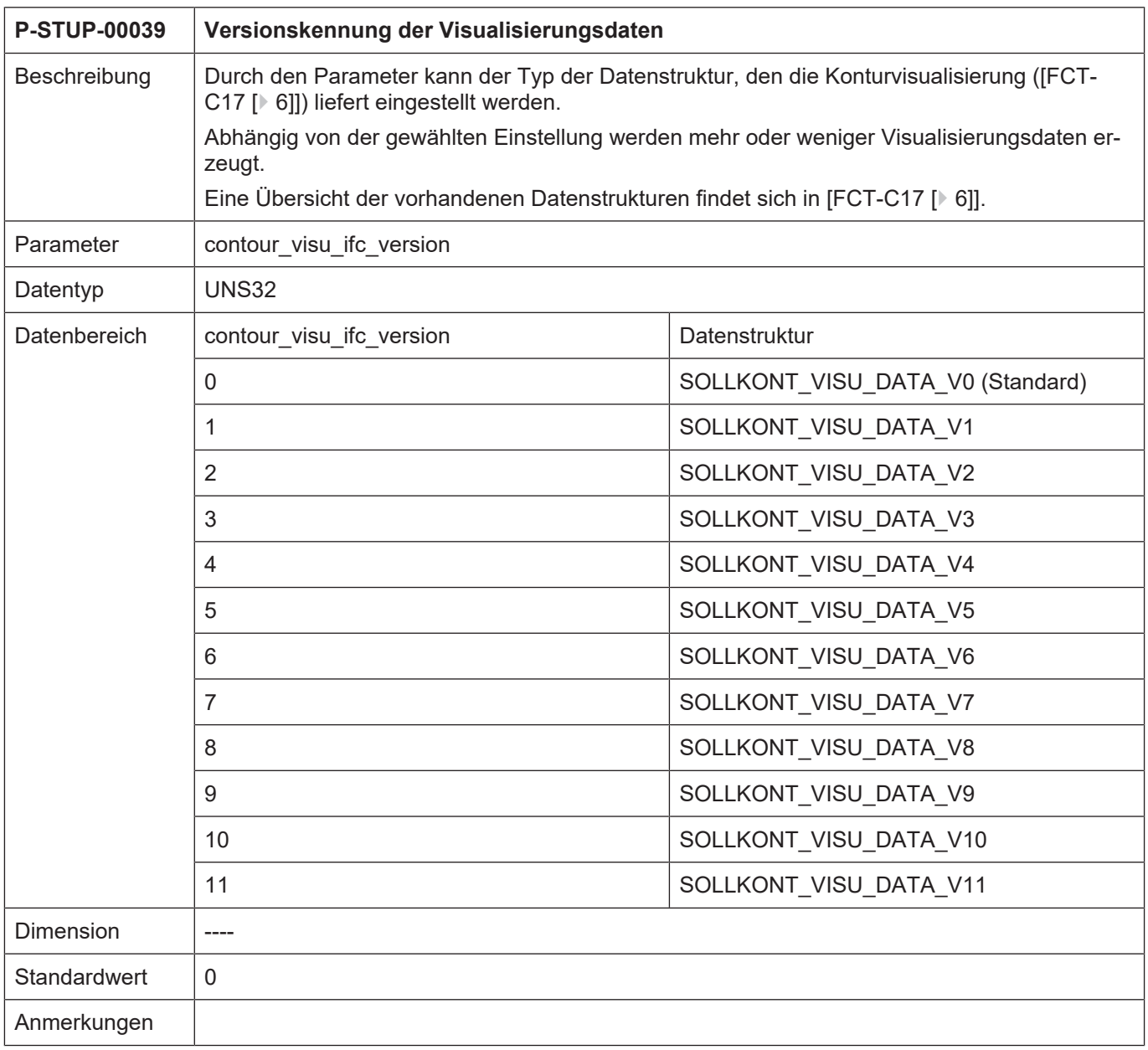

# **8 Anhang**

# **8.1 Anregungen, Korrekturen und neueste Dokumentation**

<span id="page-43-1"></span><span id="page-43-0"></span>Sie finden Fehler, haben Anregungen oder konstruktive Kritik? Gerne können Sie uns unter documentation@isg-stuttgart.de kontaktieren. Die aktuellste Dokumentation finden Sie in unserer Onlinehilfe (DE/EN):

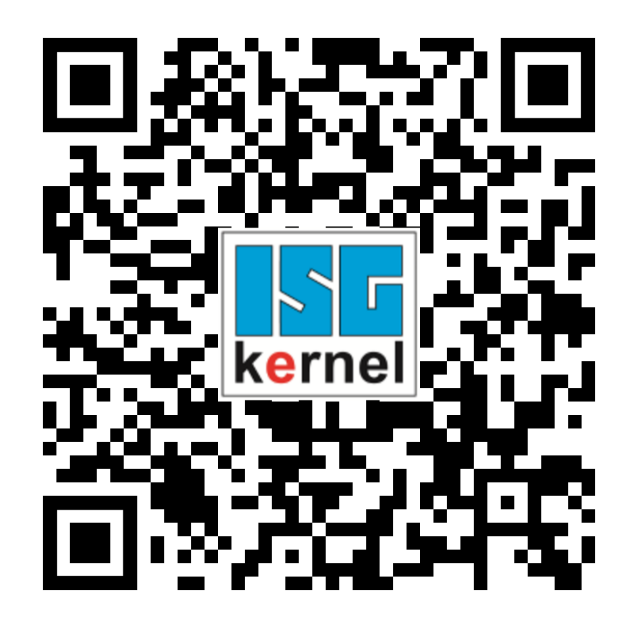

**QR-Code Link:** <https://www.isg-stuttgart.de/documentation-kernel/> **Der o.g. Link ist eine Weiterleitung zu:** <https://www.isg-stuttgart.de/fileadmin/kernel/kernel-html/index.html>

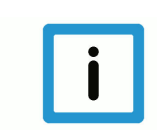

### **Hinweis**

### **Mögliche Änderung von Favoritenlinks im Browser:**

Technische Änderungen der Webseitenstruktur betreffend der Ordnerpfade oder ein Wechsel des HTML-Frameworks und damit der Linkstruktur können nie ausgeschlossen werden.

Wir empfehlen, den o.g. "QR-Code Link" als primären Favoritenlink zu speichern.

#### **PDFs zum Download:**

DE:

<https://www.isg-stuttgart.de/produkte/softwareprodukte/isg-kernel/dokumente-und-downloads> EN:

<https://www.isg-stuttgart.de/en/products/softwareproducts/isg-kernel/documents-and-downloads>

**E-Mail:** [documentation@isg-stuttgart.de](mailto:documentation@isg-stuttgart.de)

# <span id="page-44-0"></span>**Stichwortverzeichnis**

### B

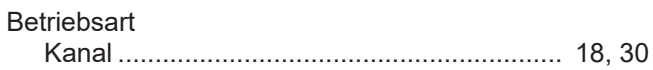

### K

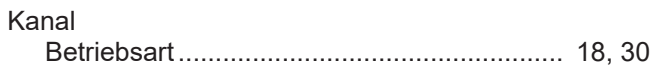

### P

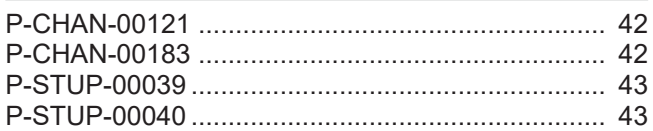

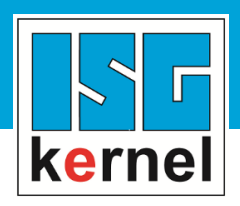

© Copyright ISG Industrielle Steuerungstechnik GmbH STEP, Gropiusplatz 10 D-70563 Stuttgart Alle Rechte vorbehalten www.isg-stuttgart.de support@isg-stuttgart.de

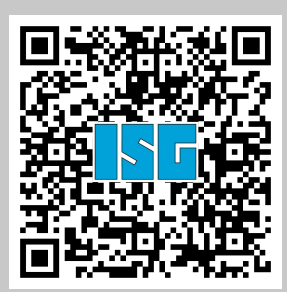